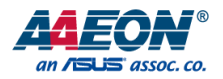

# BOXER-6639

Fanless Embedded Box PC

User's Manual 7<sup>th</sup> Ed

*Last Updated: June 21, 2018*

#### Copyright Notice

This document is copyrighted, 2018. All rights are reserved. The original manufacturer reserves the right to make improvements to the products described in this manual at any time without notice.

No part of this manual may be reproduced, copied, translated, or transmitted in any form or by any means without the prior written permission of the original manufacturer. Information provided in this manual is intended to be accurate and reliable. However, the original manufacturer assumes no responsibility for its use, or for any infringements upon the rights of third parties that may result from its use.

The material in this document is for product information only and is subject to change without notice. While reasonable efforts have been made in the preparation of this document to assure its accuracy, AAEON assumes no liabilities resulting from errors or omissions in this document, or from the use of the information contained herein.

AAEON reserves the right to make changes in the product design without notice to its

users.

BOXER-6639

#### Acknowledgement

All other products' name or trademarks are properties of their respective owners.

- Microsoft Windows<sup>®</sup> is a registered trademark of Microsoft Corp.
- Intel<sup>®</sup>, Platium<sup>®</sup>, Celeron<sup>®</sup>, and Xeon<sup>®</sup> are registered trademarks of Intel Corporation
- Atom™ is a trademark of Intel Corporation
- ITE is a trademark of Integrated Technology Express, Inc.
- IBM, PC/AT, PS/2, and VGA are trademarks of International Business Machines Corporation.

All other product names or trademarks are properties of their respective owners.

#### Packing List

Before setting up your product, please make sure the following items have been shipped:

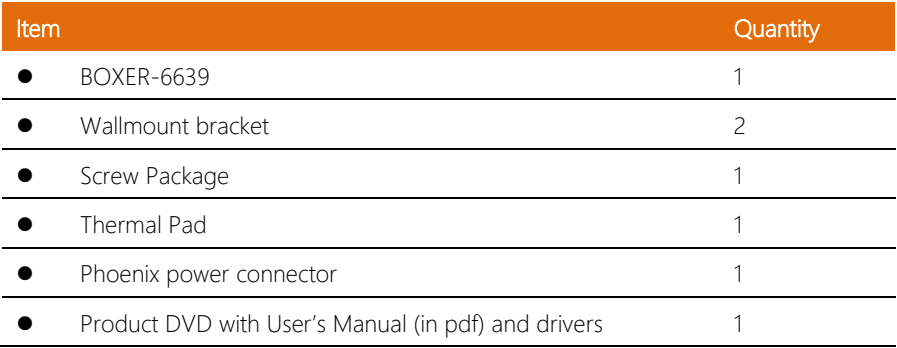

If any of these items are missing or damaged, please contact your distributor or sales representative immediately.

#### About this Document

This User's Manual contains all the essential information, such as detailed descriptions and explanations on the product's hardware and software features (if any), its specifications, dimensions, jumper/connector settings/definitions, and driver installation instructions (if any), to facilitate users in setting up their product.

Users may refer to the AAEON.com for the latest version of this document.

#### Safety Precautions

Please read the following safety instructions carefully. It is advised that you keep this manual for future references

- 1. All cautions and warnings on the device should be noted.
- 2. Make sure the power source matches the power rating of the device.
- 3. Position the power cord so that people cannot step on it. Do not place anything over the power cord.
- 4. Always completely disconnect the power before working on the system's hardware.
- 5. No connections should be made when the system is powered as a sudden rush of power may damage sensitive electronic components.
- 6. If the device is not to be used for a long time, disconnect it from the power supply to avoid damage by transient over-voltage.
- 7. Always disconnect this device from any power supply before cleaning.
- 8. While cleaning, use a damp cloth instead of liquid or spray detergents.
- 9. Make sure the device is installed near a power outlet and is easily accessible.
- 10. Keep this device away from humidity.
- 11. Place the device on a solid surface during installation to prevent falls.
- 12. Do not cover the openings on the device to ensure optimal heat dissipation.
- 13. Watch out for high temperatures when the system is running.
- 14. Do not touch the heat sink or heat spreader when the system is running
- 15. Never pour any liquid into the openings. This could cause fire or electric shock.
- 16. As most electronic components are sensitive to static electrical charge, be sure to ground vourself to prevent static charge when installing the internal components. Use a grounding wrist strap and contain all electronic components in any static-shielded containers.
- 17. If any of the following situations arises, please the contact our service personnel:
	- i. Damaged power cord or plug
	- ii. Liquid intrusion to the device
	- iii. Exposure to moisture
	- iv. Device is not working as expected or in a manner as described in this manual
	- v. The device is dropped or damaged
	- vi. Any obvious signs of damage displayed on the device
- 18. Do not leave this device in an uncontrolled environment with temperatures beyond the device's permitted storage temperatures (see chapter 1) to prevent damage.
- 19. Do NOT disassemble the motherboard so as not to damage the system or void your warranty.
- 20. If the thermal pad had been damaged, please contact AAEON's salesperson to purchase a new one. Do NOT use those of other brands.
- 21. The Hex Cylinder Coppers on the front panel are not removable.
- 22. Repeatedly assemble and disassemble the system may cause damages to the exterior paint and surface and screw holes.
- 23. Use the right size screwdriver.
- 24. Use the screwdriver correctly to remove screws from the system.

#### FCC Statement

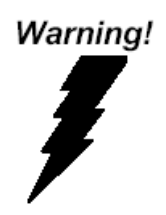

This device complies with Part 15 FCC Rules. Operation is subject to the following two conditions: (1) this device may not cause harmful interference, and (2) this device must accept any interference received including interference that may cause undesired operation.

#### *Caution:*

*There is a danger of explosion if the battery is incorrectly replaced. Replace only with the same or equivalent type recommended by the manufacturer. Dispose of used batteries according to the manufacturer's instructions and your local government's recycling or disposal directives.*

#### *Attention:*

*Il y a un risque d'explosion si la batterie est remplacée de façon incorrecte. Ne la remplacer qu'avec le même modèle ou équivalent recommandé par le constructeur. Recycler les batteries usées en accord avec les instructions du fabricant et les directives gouvernementales de recyclage.*

#### China RoHS Requirements (CN)

产品中有毒有害物质或元素名称及含量

AAEON Embedded Box PC/ Industrial System

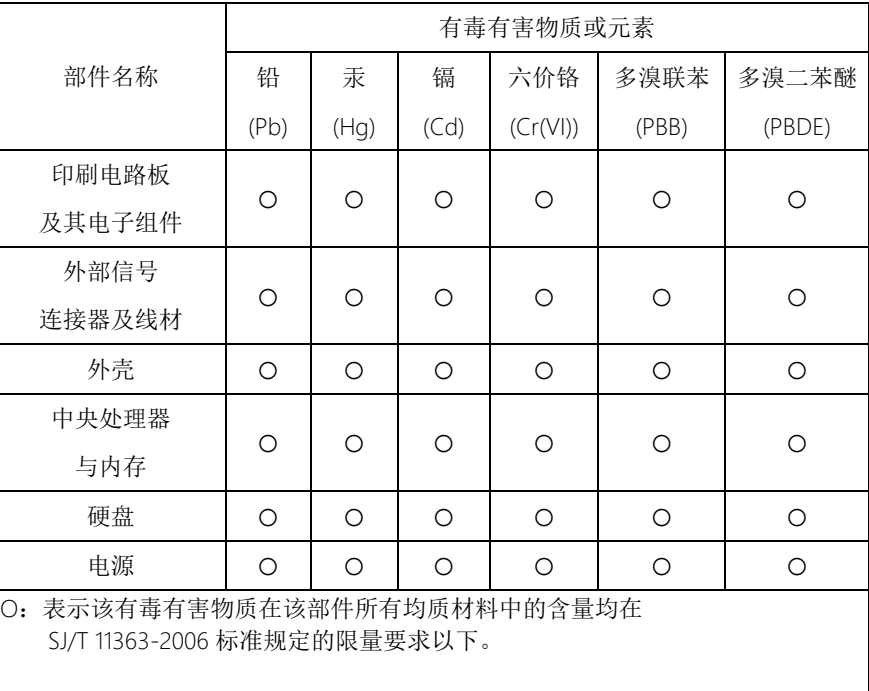

X:表示该有毒有害物质至少在该部件的某一均质材料中的含量超出 SJ/T 11363-2006 标准规定的限量要求。

备注:

一、此产品所标示之环保使用期限,系指在一般正常使用状况下。 二、上述部件物质中央处理器、内存、硬盘、电源为选购品。

#### China RoHS Requirement (EN)

#### Poisonous or Hazardous Substances or Elements in Products

AAEON Embedded Box PC/ Industrial System

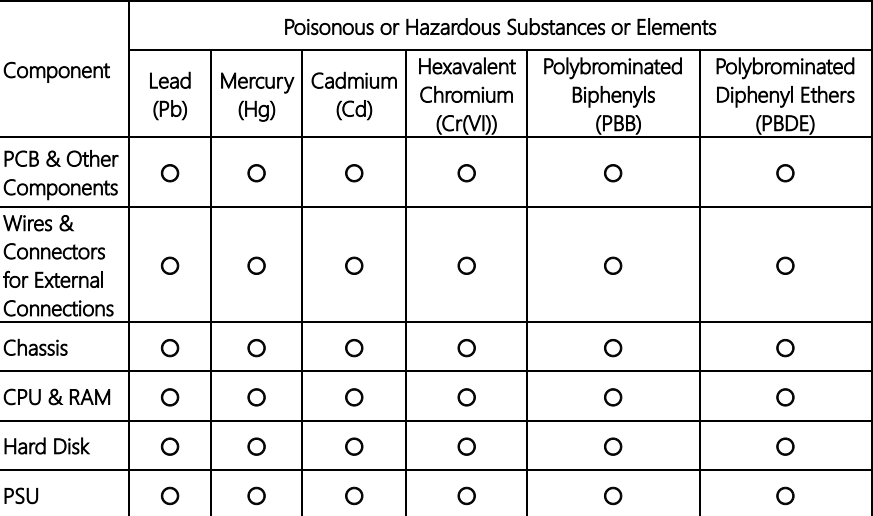

O:The quantity of poisonous or hazardous substances or elements found in each of the component's parts is below the SJ/T 11363-2006-stipulated requirement.

X: The quantity of poisonous or hazardous substances or elements found in at least one of the component's parts is beyond the SJ/T 11363-2006-stipulated requirement.

#### Note: The Environment Friendly Use Period as labeled on this product is applicable under normal usage only

#### Table of Contents

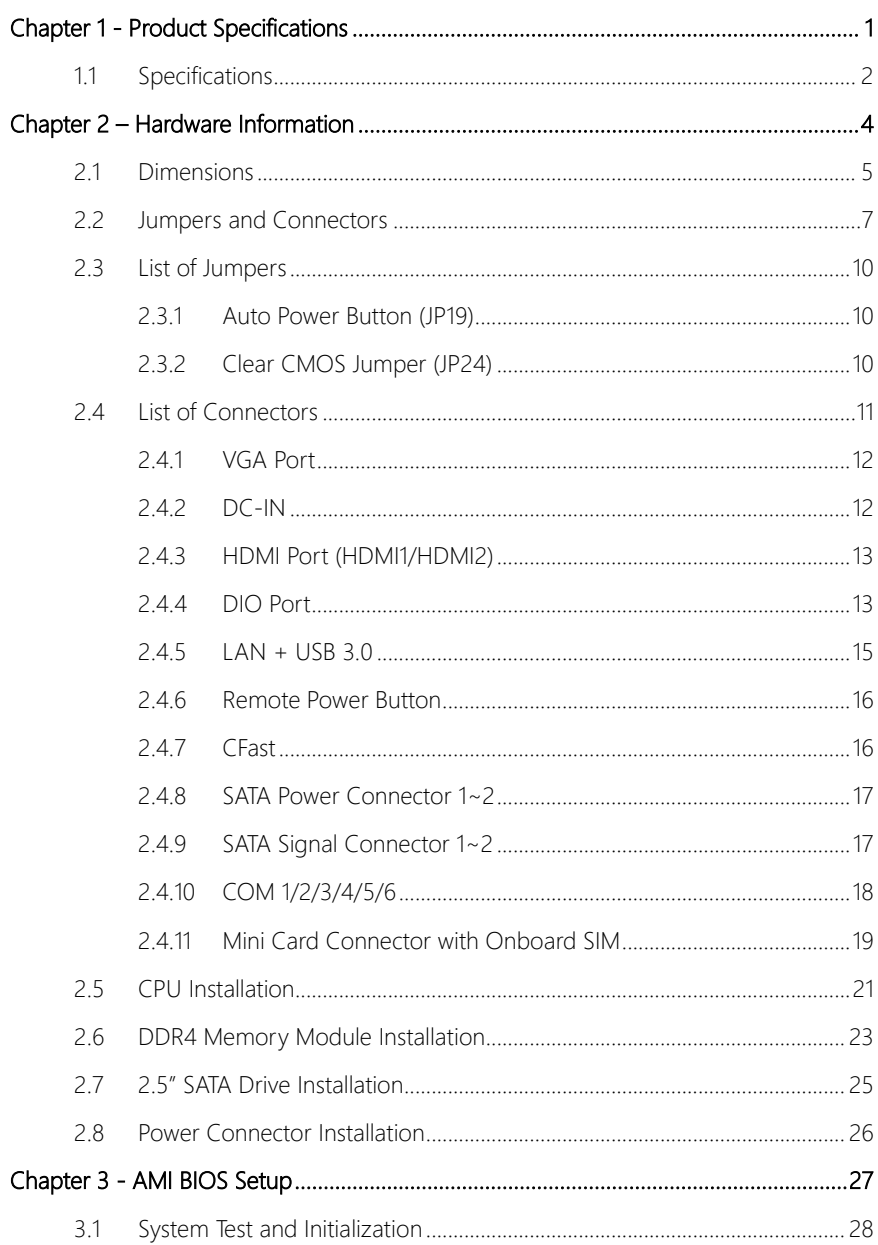

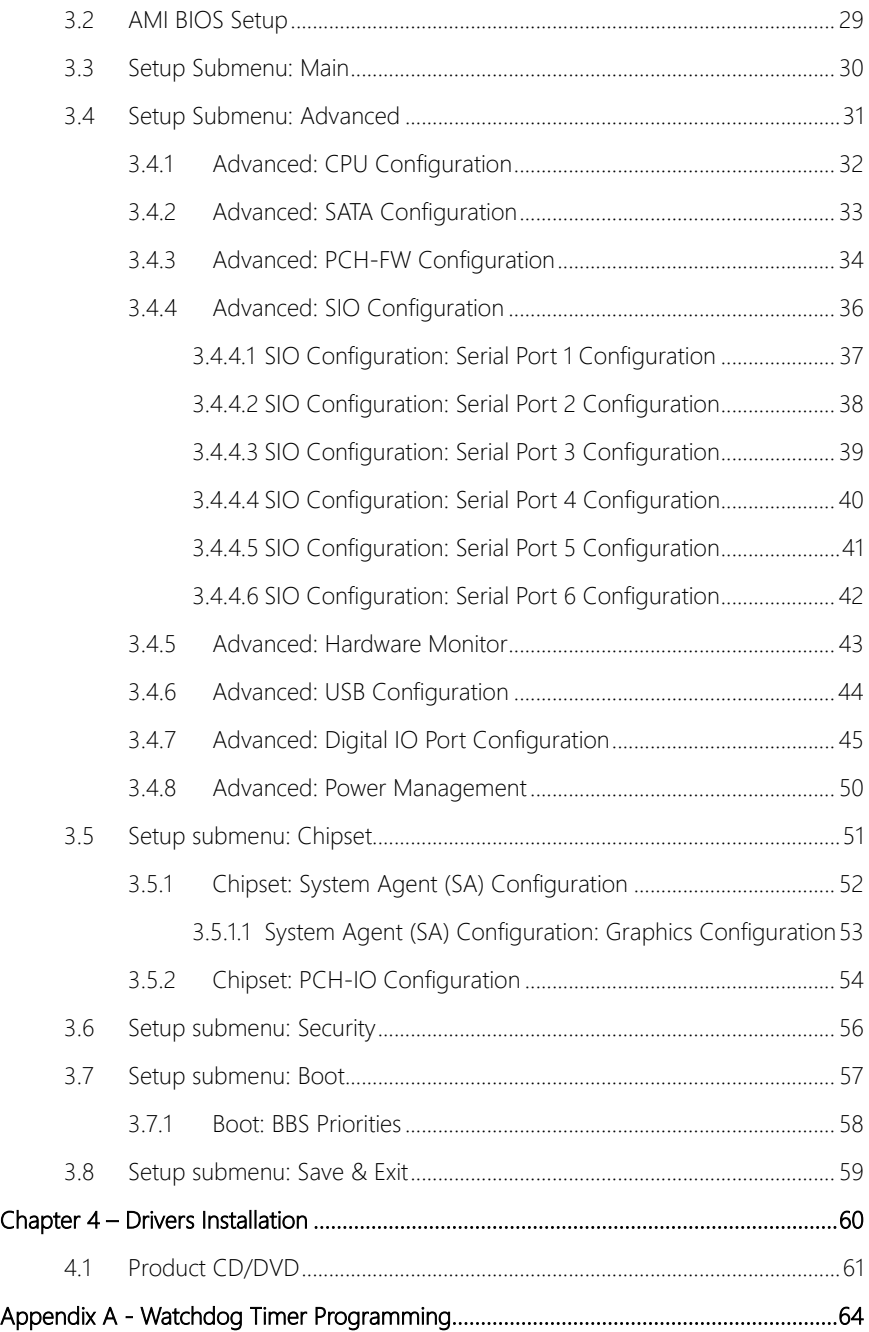

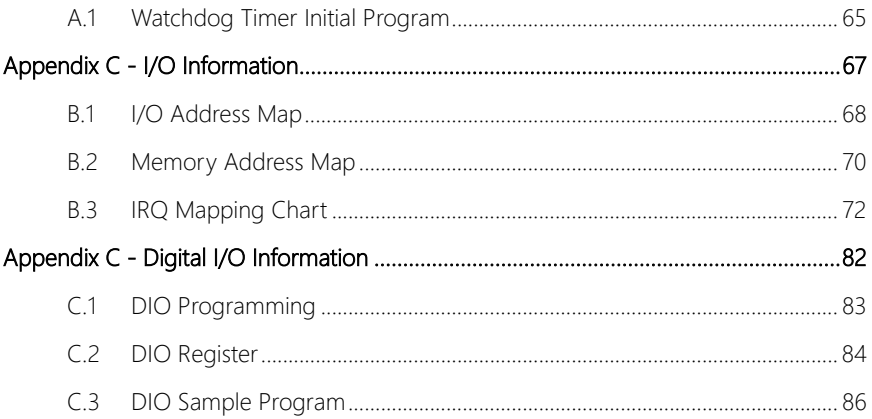

<span id="page-13-0"></span>BOXER-6639

# Chapter 1

Product Specifications

#### <span id="page-14-0"></span>1.1 Specifications

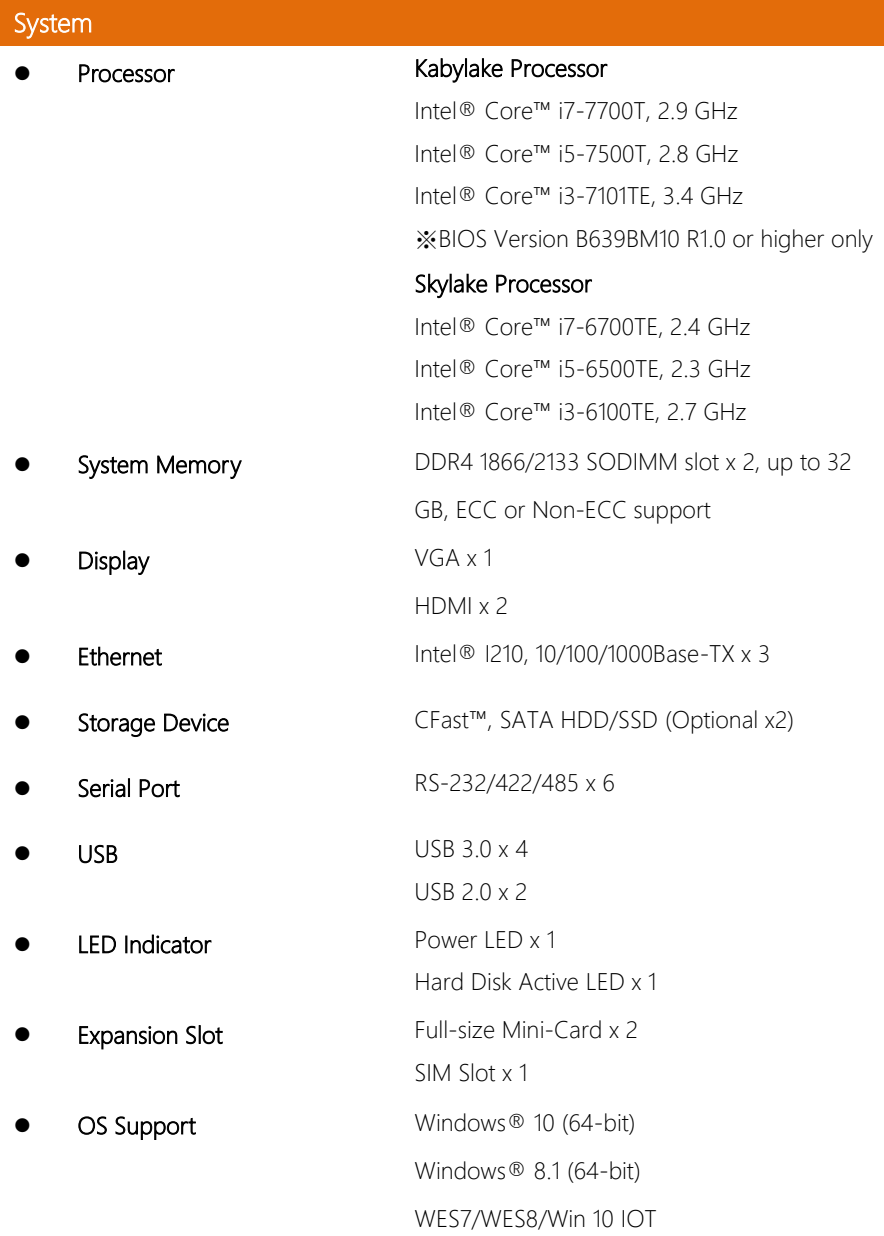

### Mechanical

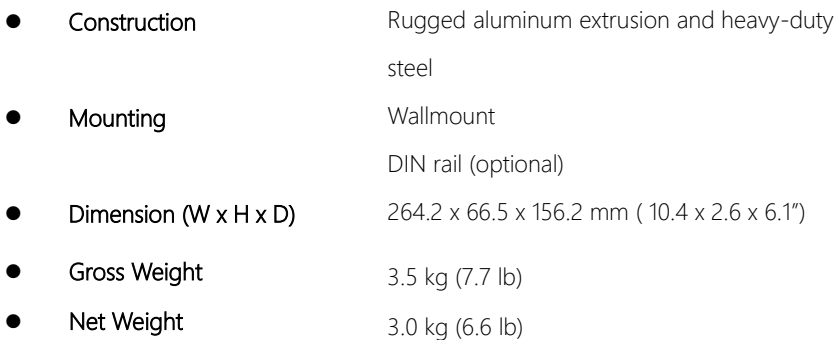

#### Environmental

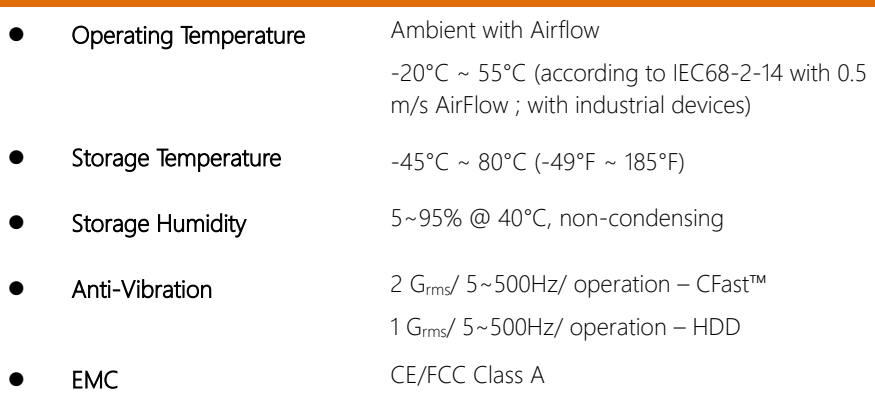

### Power Supply

 $9 - 36V$  with 3-pin terminal block

# Chapter 2

<span id="page-16-0"></span>Hardware Information

<span id="page-17-0"></span>A1

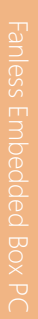

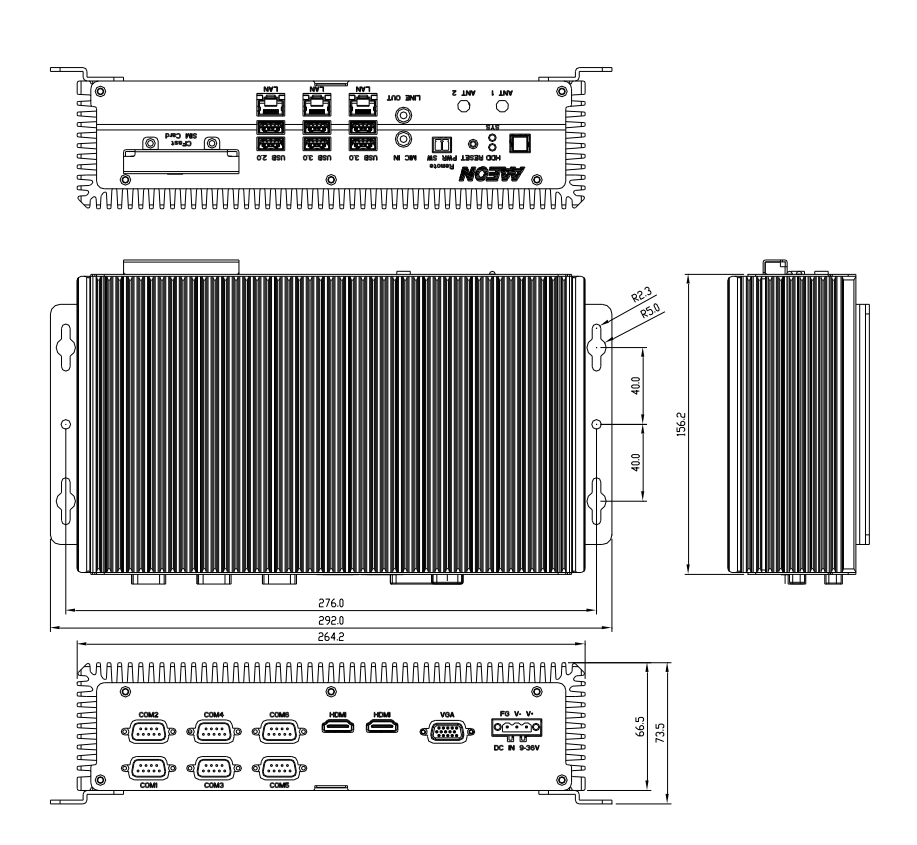

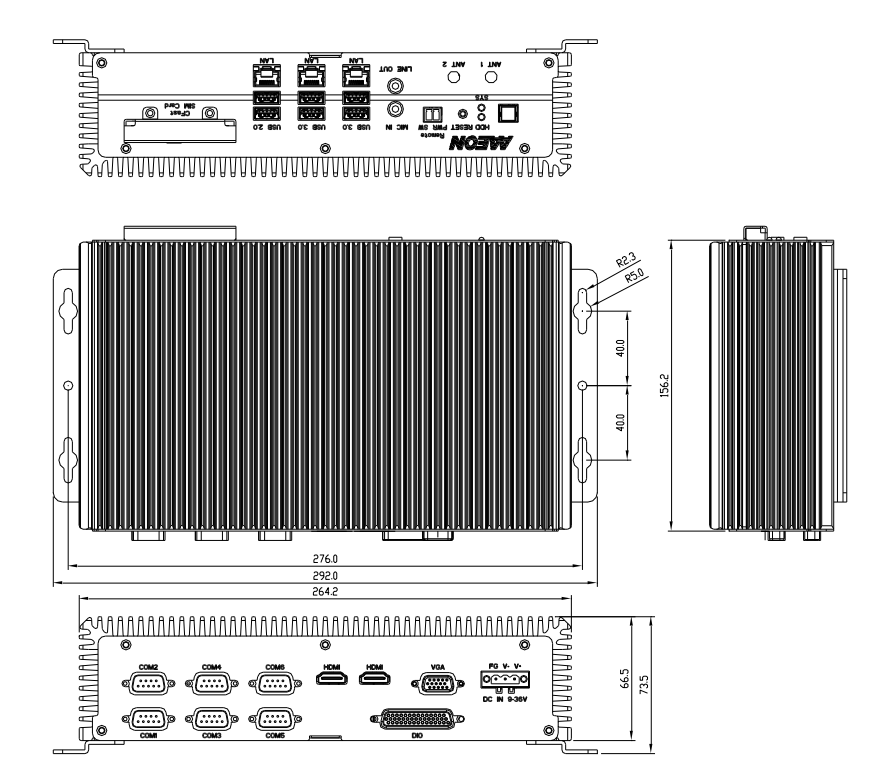

A2

#### <span id="page-19-0"></span>2.2 Jumpers and Connectors

#### Component Side

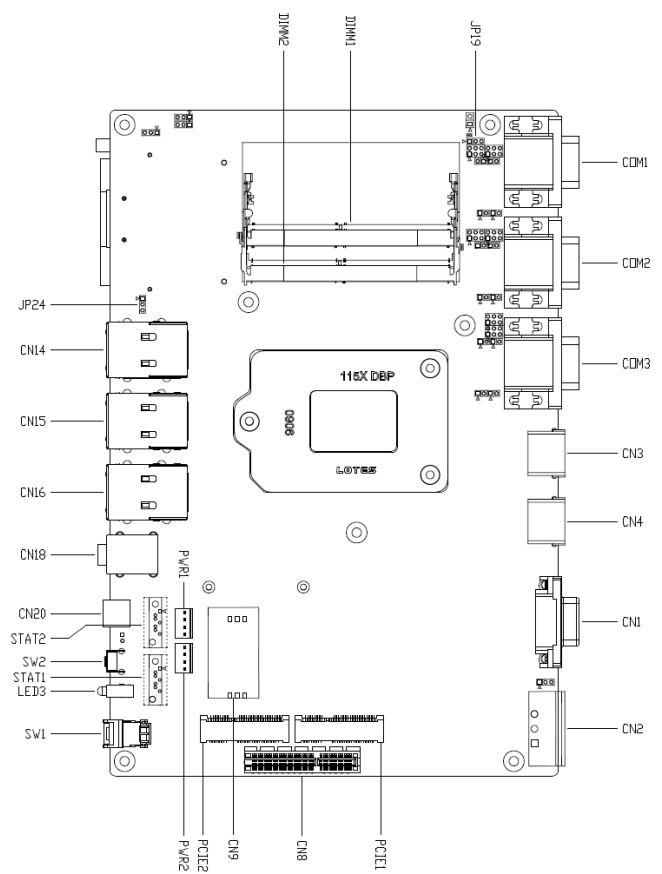

Solder Side

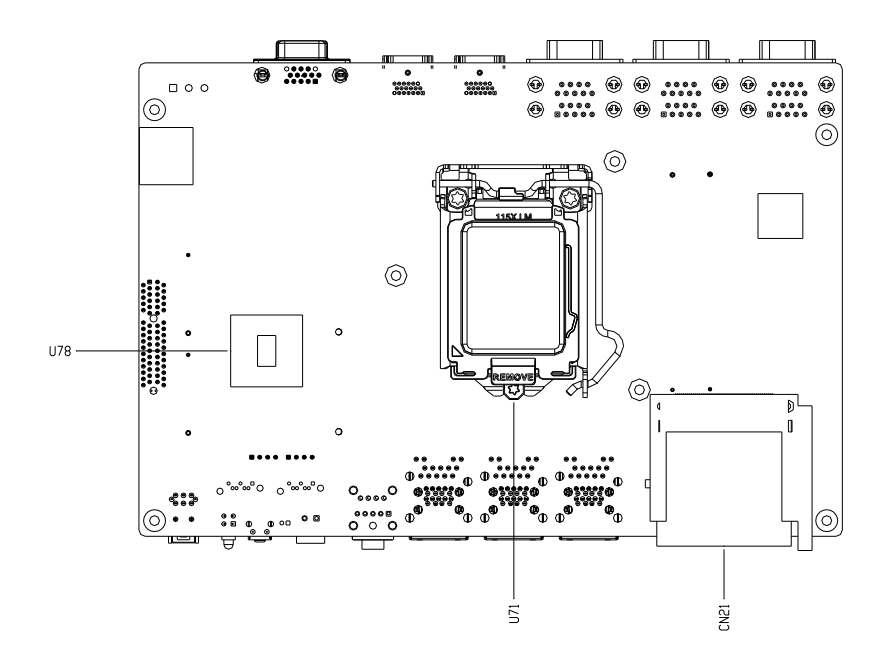

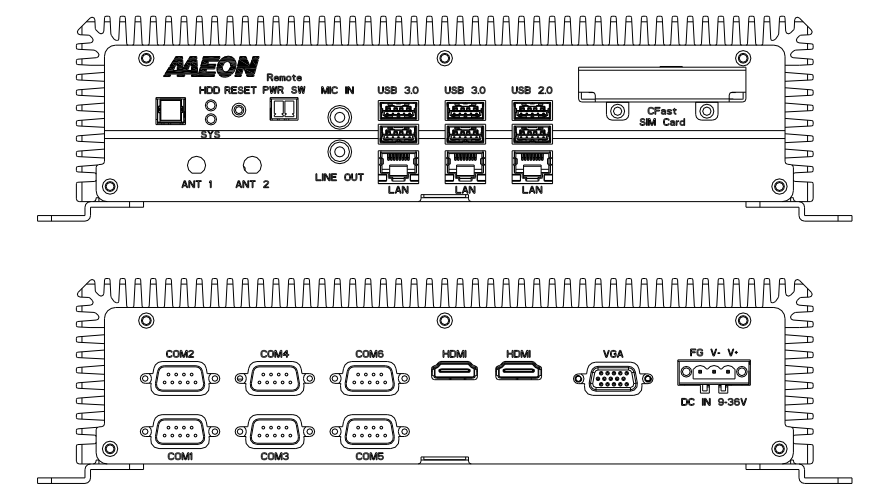

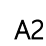

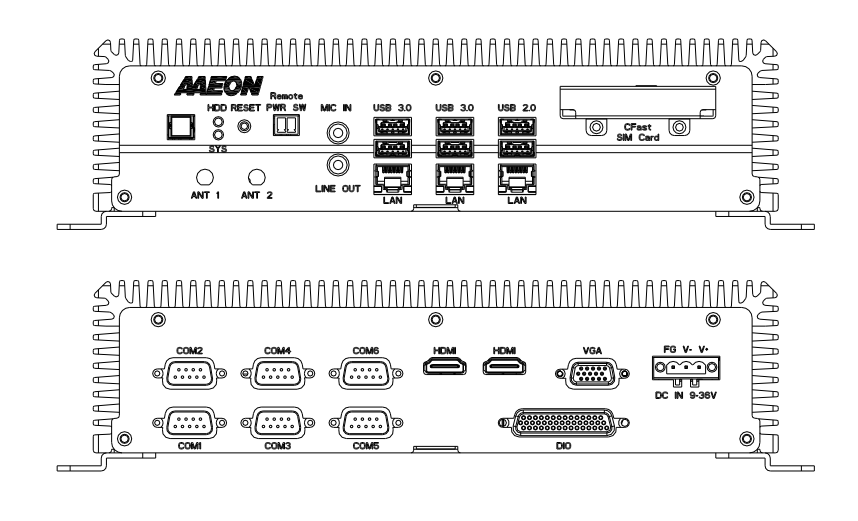

A1

BOXER-6639

#### <span id="page-22-0"></span>2.3 List of Jumpers

Please refer to the table below for all of the system's jumpers that you can configure for your application

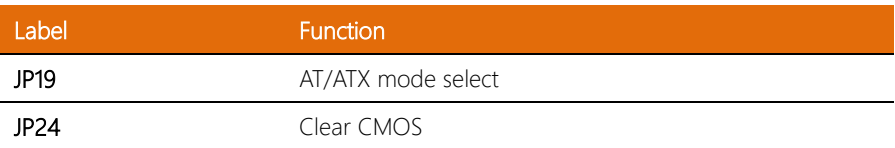

# <span id="page-22-1"></span>2.3.1 Auto Power Button (JP19)

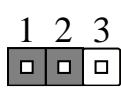

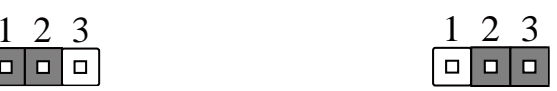

Disable **Enable (Default)** 

#### <span id="page-22-2"></span>2.3.2 Clear CMOS Jumper (JP24)

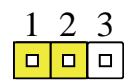

Normal (Default) Clear CMOS

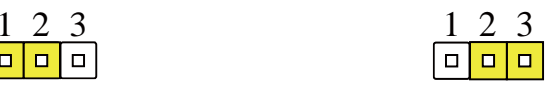

#### <span id="page-23-0"></span>2.4 List of Connectors

Please refer to the table below for all of the system's connectors that you can configure for your application

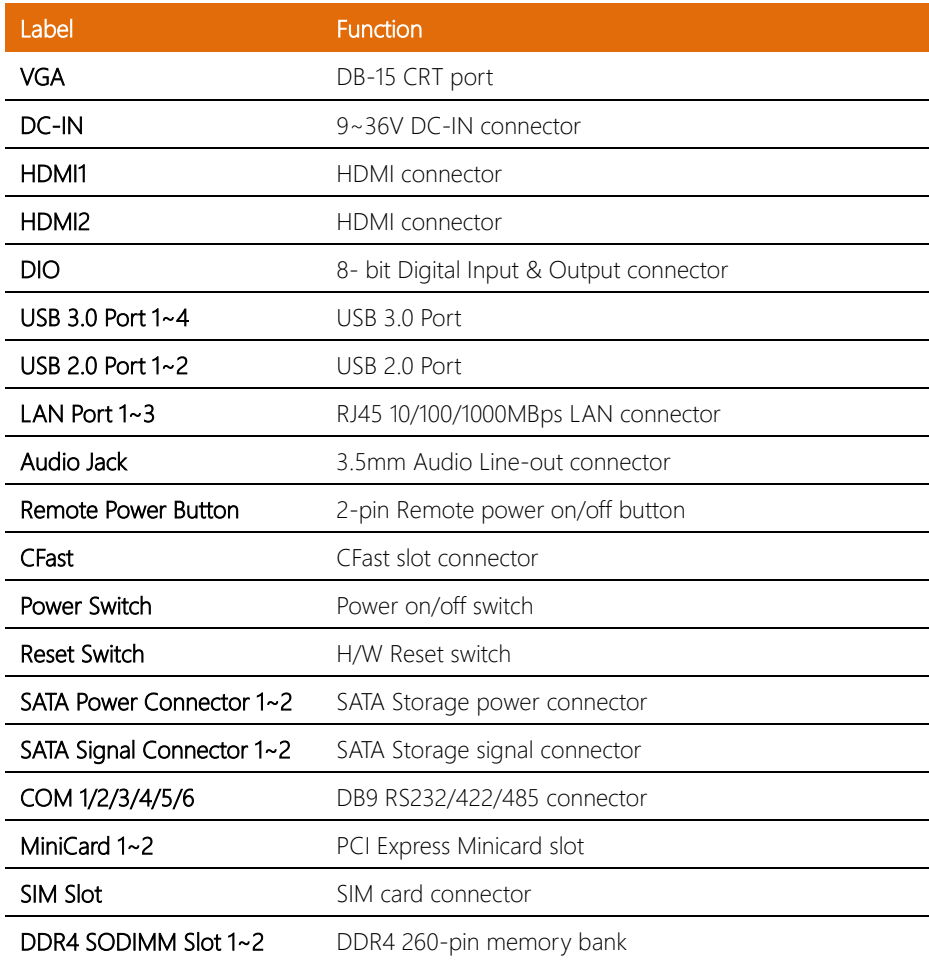

<span id="page-24-0"></span>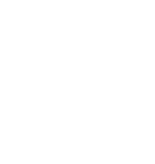

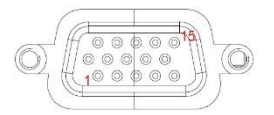

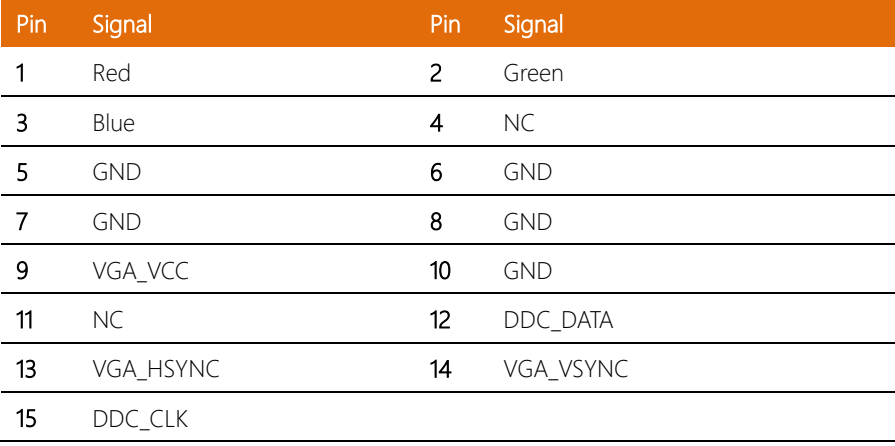

#### <span id="page-24-1"></span>2.4.2 DC-IN

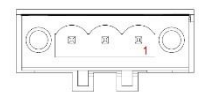

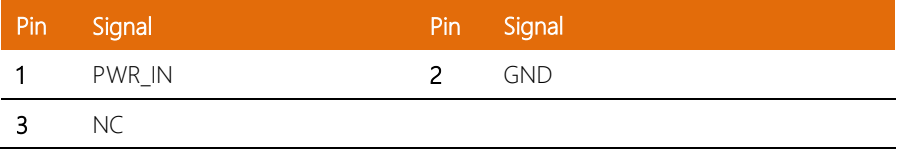

#### <span id="page-25-0"></span>2.4.3 HDMI Port (HDMI1/HDMI2)

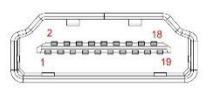

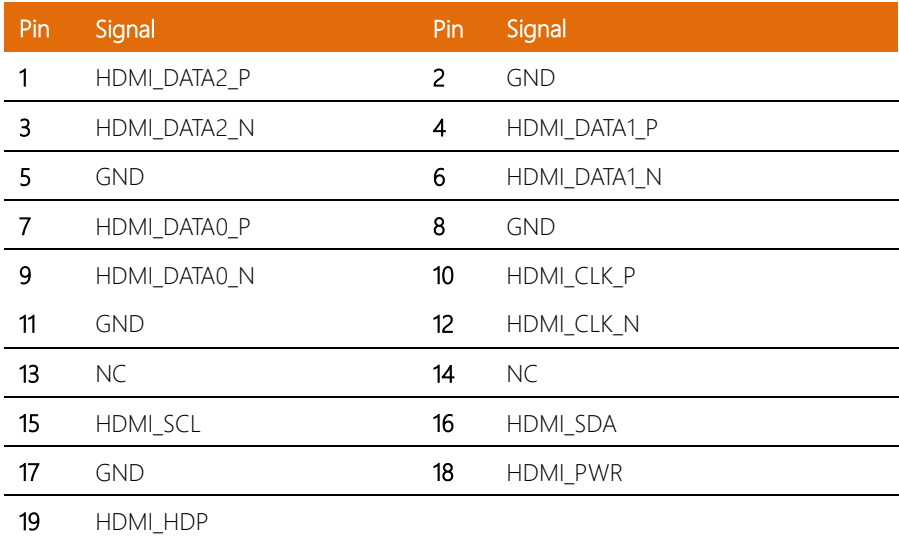

#### <span id="page-25-1"></span>2.4.4 DIO Port

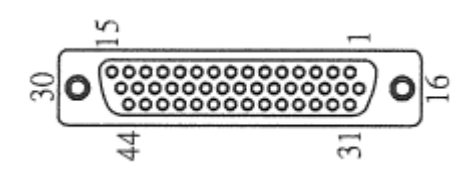

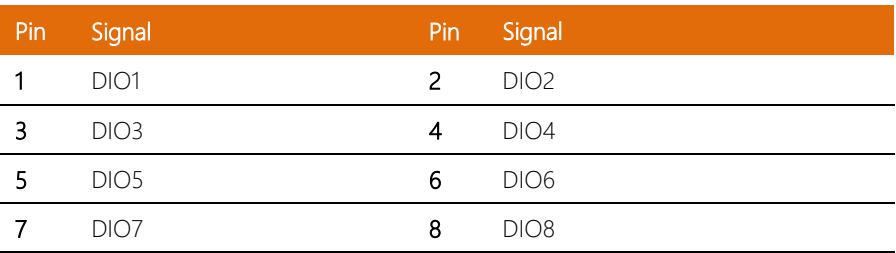

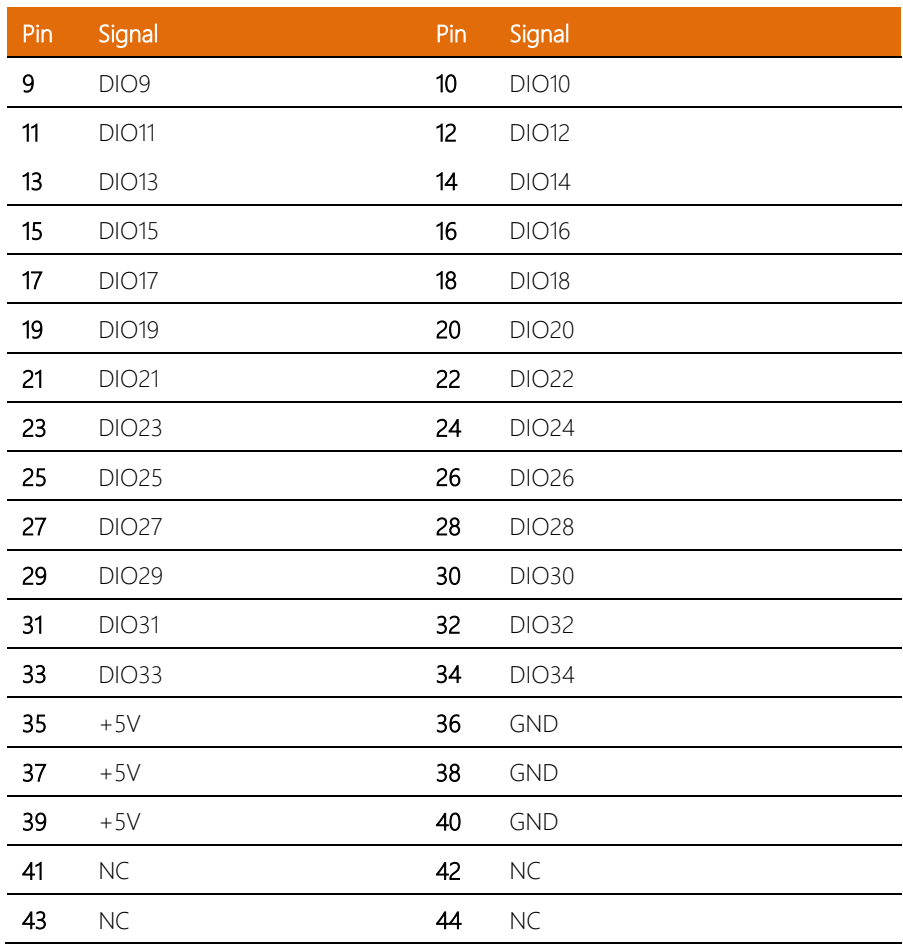

#### <span id="page-27-0"></span>2.4.5 LAN + USB 3.0

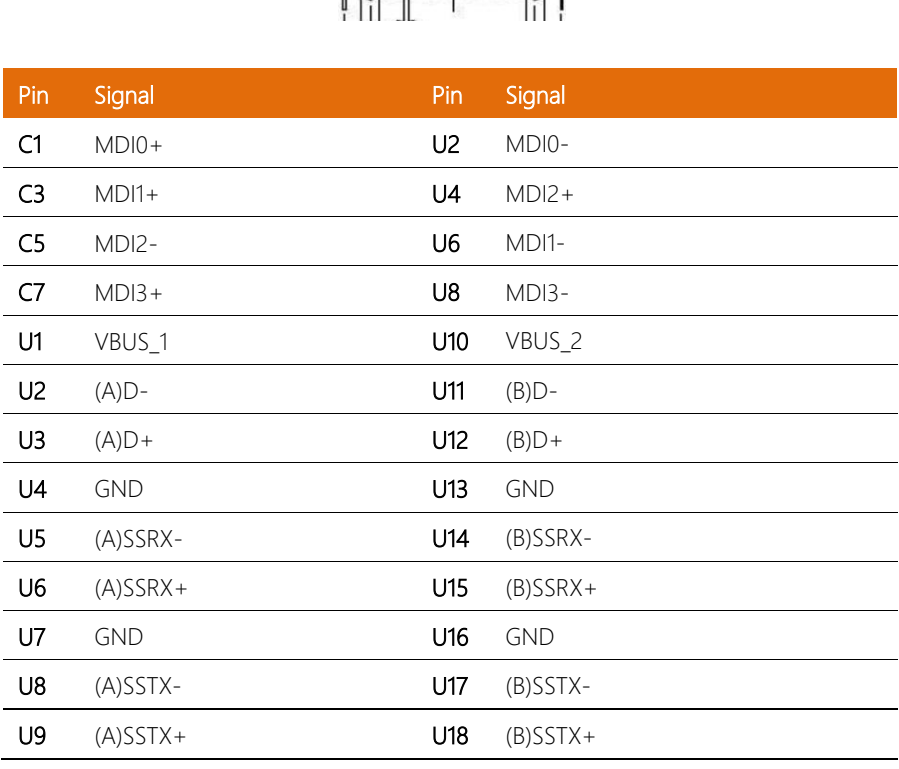

![](_page_27_Picture_4.jpeg)

#### <span id="page-28-0"></span>2.4.6 Remote Power Button

BOXER-6639

![](_page_28_Picture_91.jpeg)

#### <span id="page-28-1"></span>2.4.7 CFast

![](_page_28_Figure_4.jpeg)

![](_page_28_Picture_92.jpeg)

![](_page_29_Picture_122.jpeg)

## <span id="page-29-0"></span>2.4.8 SATA Power Connector 1~2

![](_page_29_Picture_3.jpeg)

![](_page_29_Picture_123.jpeg)

### <span id="page-29-1"></span>2.4.9 SATA Signal Connector 1~2

![](_page_29_Picture_6.jpeg)

![](_page_29_Picture_124.jpeg)

![](_page_29_Picture_125.jpeg)

BOXER-6639

![](_page_30_Picture_107.jpeg)

# <span id="page-30-0"></span>2.4.10 COM 1/2/3/4/5/6

![](_page_30_Picture_2.jpeg)

![](_page_30_Picture_108.jpeg)

#### <span id="page-31-0"></span>2.4.11 Mini Card Connector with Onboard SIM

![](_page_31_Figure_1.jpeg)

![](_page_31_Picture_94.jpeg)

![](_page_32_Picture_59.jpeg)

#### <span id="page-33-0"></span>2.5 CPU Installation

- Turn off the system, unplug the power cord and make sure the system is off.
- Have Intel SkyLake-S FCLGA1151 Processor (Max. TDP 35W) ready.

![](_page_33_Picture_3.jpeg)

Step 1: Remove the screws as instructed below and remove the heatsink.

![](_page_33_Figure_5.jpeg)

![](_page_34_Figure_0.jpeg)

Step 2: Install the CPU into the socket and place the thermal pad onto it.

Step 3: Place the heatsink back on and fasten the screws as instructed below.

![](_page_34_Figure_3.jpeg)

#### <span id="page-35-0"></span>2.6 DDR4 Memory Module Installation

Turn off the system, unplug the power cord to make sure the system is power off.

Step 1: Turn the system upside down. Remove the screws as instructed below and the bottom cover.

![](_page_35_Picture_3.jpeg)

Step 2: Place the thermal pads onto the RAM modules as instructed below..

![](_page_35_Picture_5.jpeg)
Step 3: After the RAM modules are installed, put the bracket onto the RAM and secure the screws as instructed below.

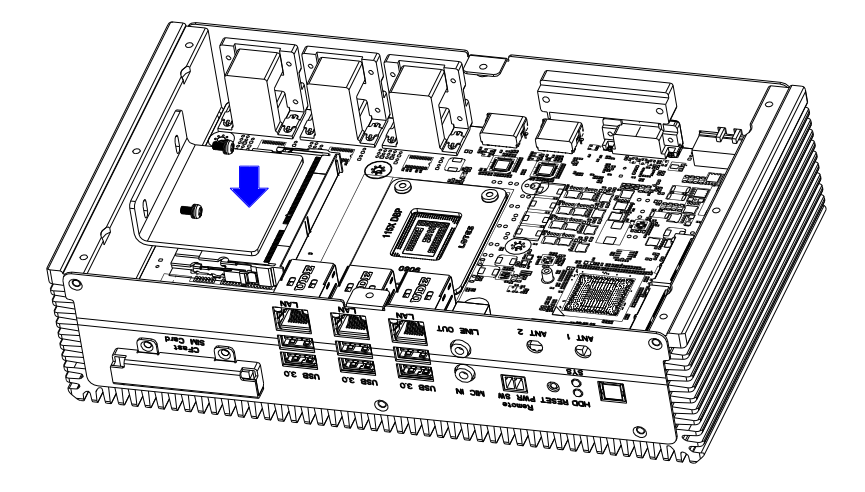

#### 2.7 2.5" SATA Drive Installation

Turn off the system, unplug the power cord to make sure the system is power off.

Step 1: Use the HDD screws provided to assemble 2.5" SATA drive with the HDD Bracket

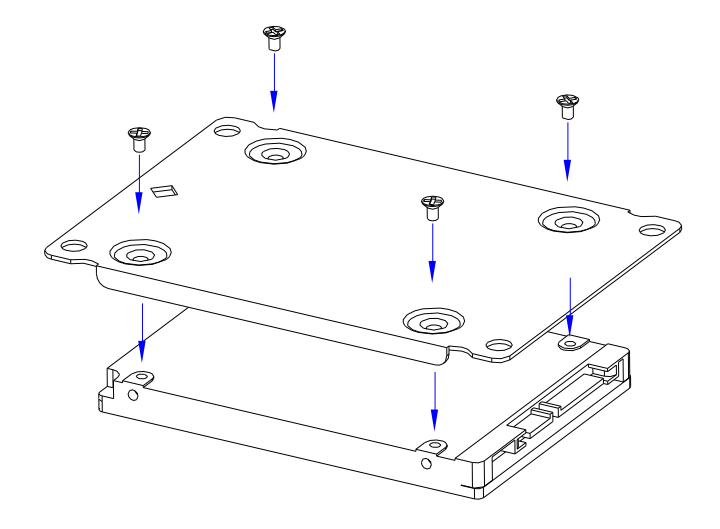

Step 2: Assemble the 2.5" HDD Driver kit with bottom case and connect the SATA signal cable and SATA power cable with the 2.5" SATA HDD Drive.

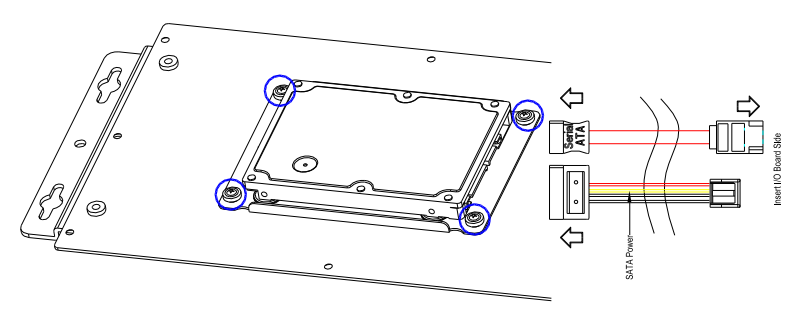

#### 2.8 Power Connector Installation

Step 1: Take out 3-pin green phoenix power connector from the accessory kit

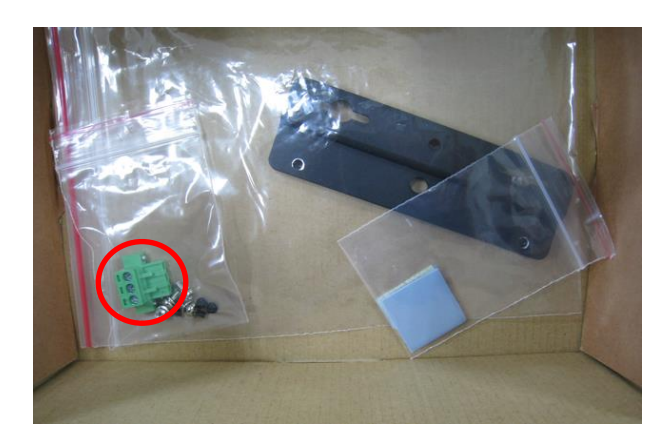

Step 2: Refer to below power pin out

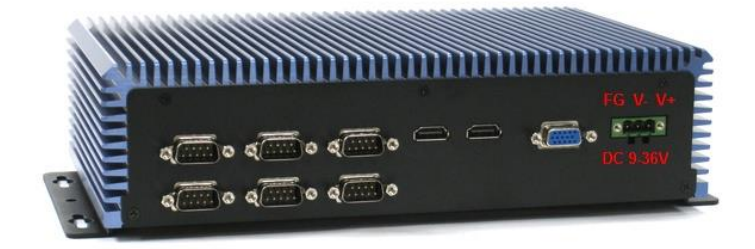

# Chapter 3

AMI BIOS Setup

BOXER-6639

#### 3.1 System Test and Initialization

The system uses certain routines to perform testing and initialization. If an error, fatal or non-fatal, is encountered, a few short beeps or an error message will be outputted. The board can usually continue the boot up sequence with non-fatal errors.

The system configuration verification routines check the current system configuration against the values stored in the CMOS memory. If they do not match, an error message will be outputted, in which case you will need to run the BIOS setup program to set the configuration information in memory.

There are three situations in which you will need to change the CMOS settings:

- You are starting your system for the first time
- You have changed your system's hardware
- The CMOS memory has lost power and the configuration information is erased

The system's CMOS memory uses a backup battery for data retention, which is to be replaced once emptied.

#### 3.2 AMI BIOS Setup

The AMI BIOS ROM has a pre-installed Setup program that allows users to modify basic system configurations, which is stored in the battery-backed CMOS RAM and BIOS NVRAM so that the information is retained when the power is turned off.

To enter BIOS Setup, press <Del> or <F2> immediately while your computer is powering up.

The function for each interface can be found below.

Main – Date and time can be set here. Press <Tab> to switch between date elements

Advanced – Enable/ Disable boot option for legacy network devices

Chipset – For hosting bridge parameters

Security – The setup administrator password can be set here

Boot – Enable/ Disable quiet Boot Option

Save & Exit –Save your changes and exit the program

# 3.3 Setup Submenu: Main

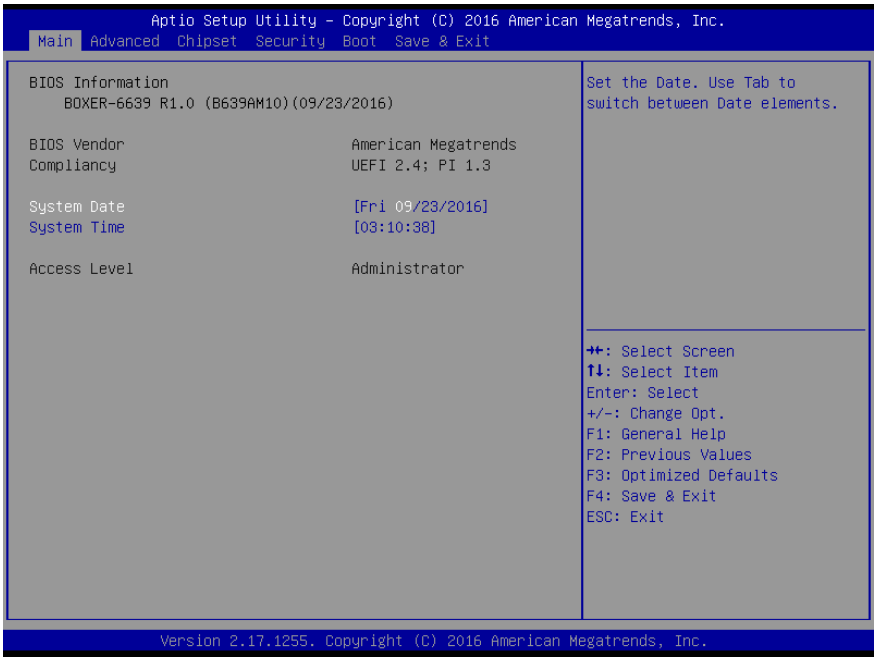

# 3.4 Setup Submenu: Advanced

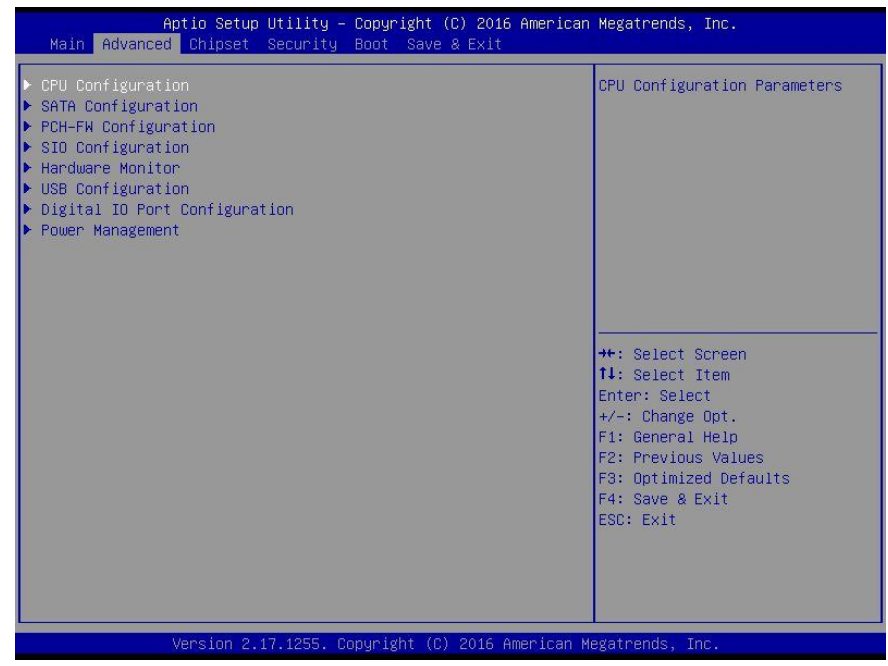

# 3.4.1 Advanced: CPU Configuration

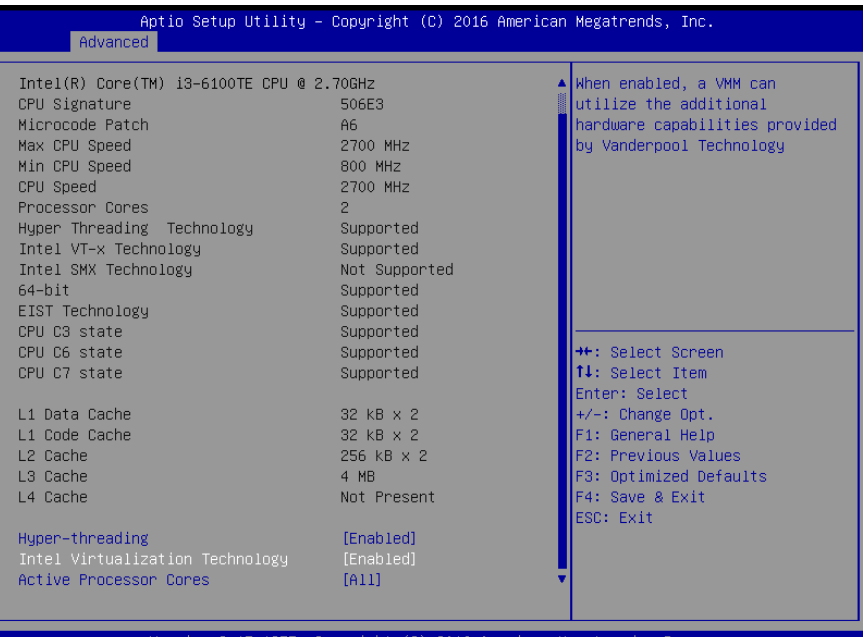

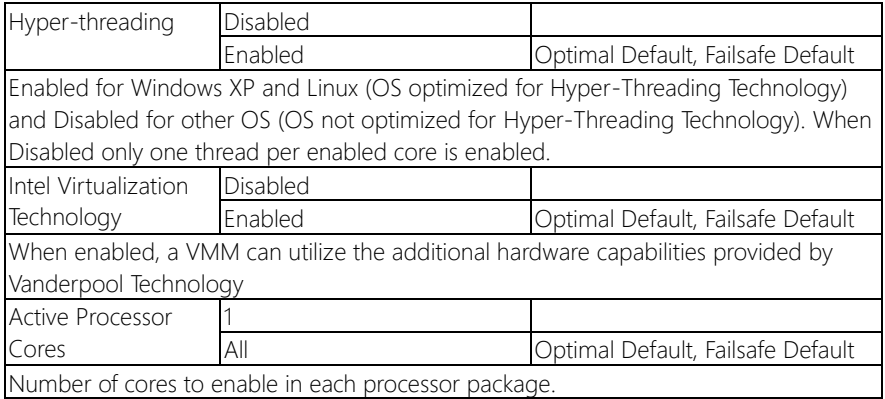

# 3.4.2 Advanced: SATA Configuration

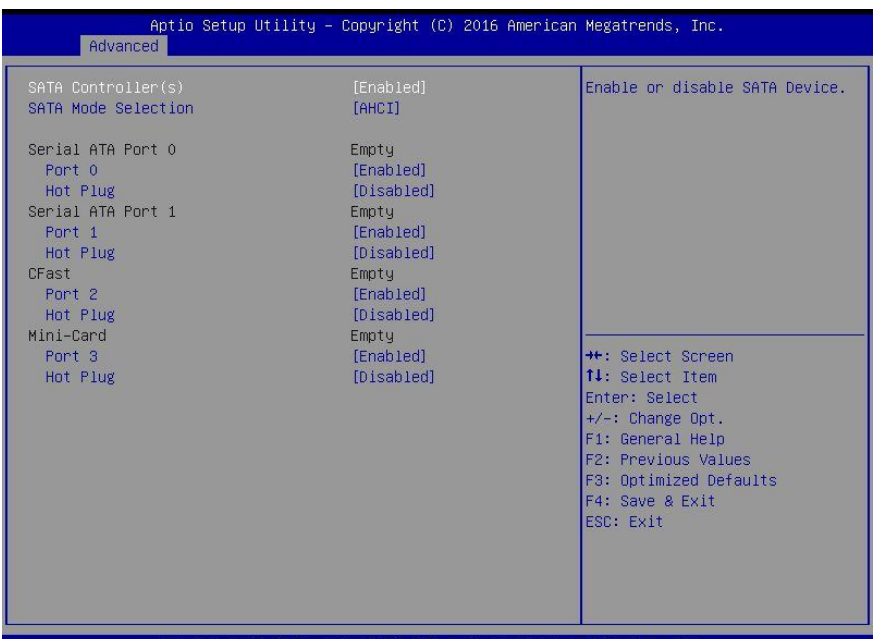

sion 2.17.1255. Copyright 2016 American Megatrends. Inc

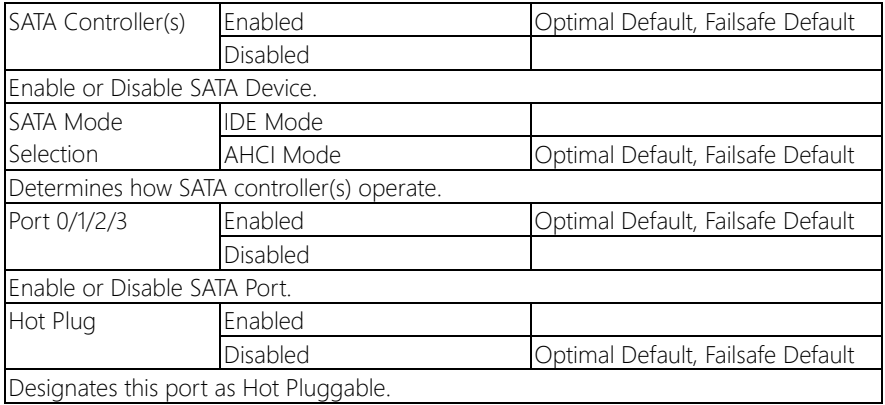

# 3.4.3 Advanced: PCH-FW Configuration

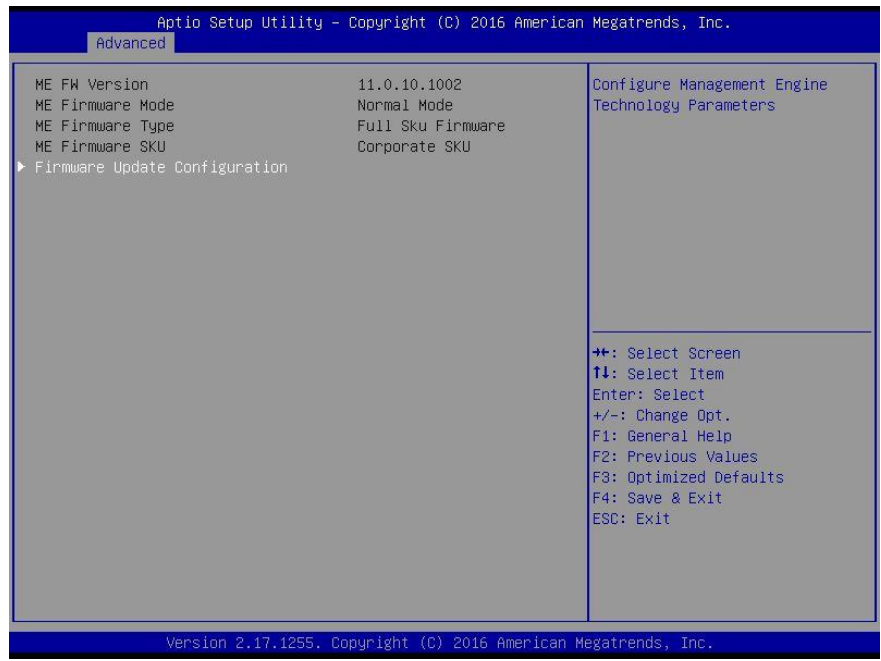

BOXER-6639

BOXER-6639

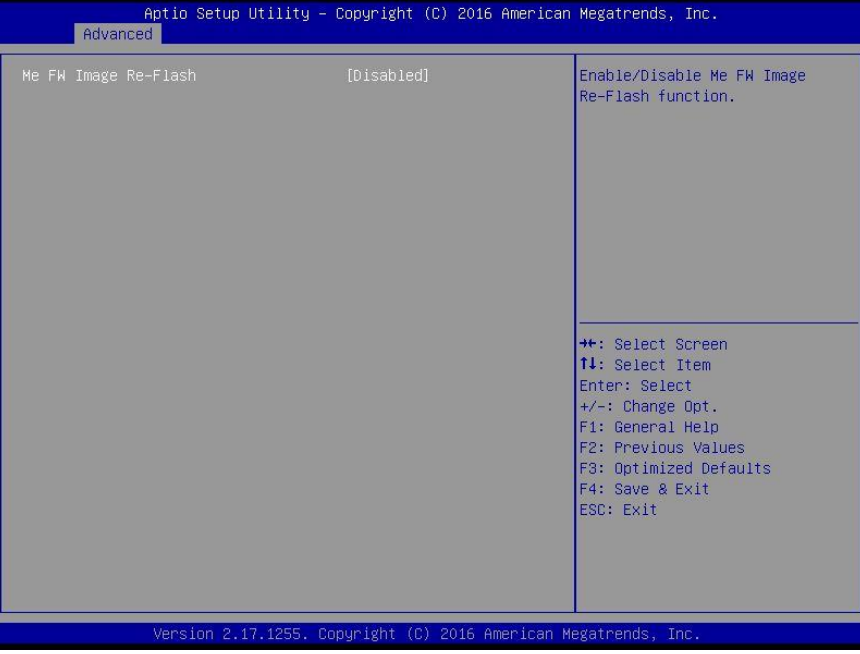

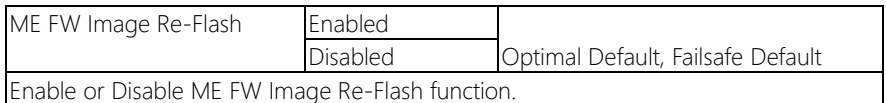

# 3.4.4 Advanced: SIO Configuration

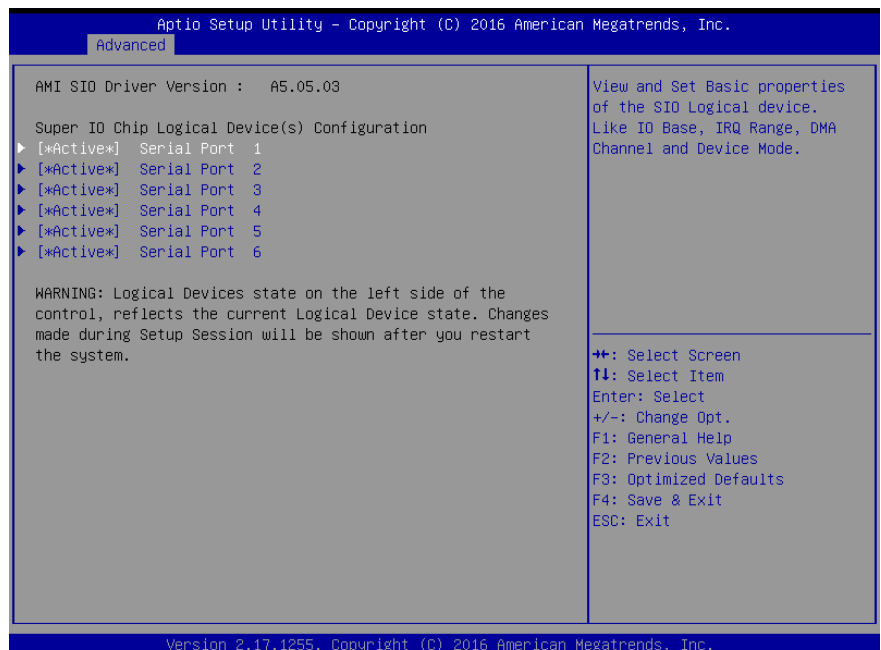

BOXER-6639

# 3.4.4.1 SIO Configuration: Serial Port 1 Configuration

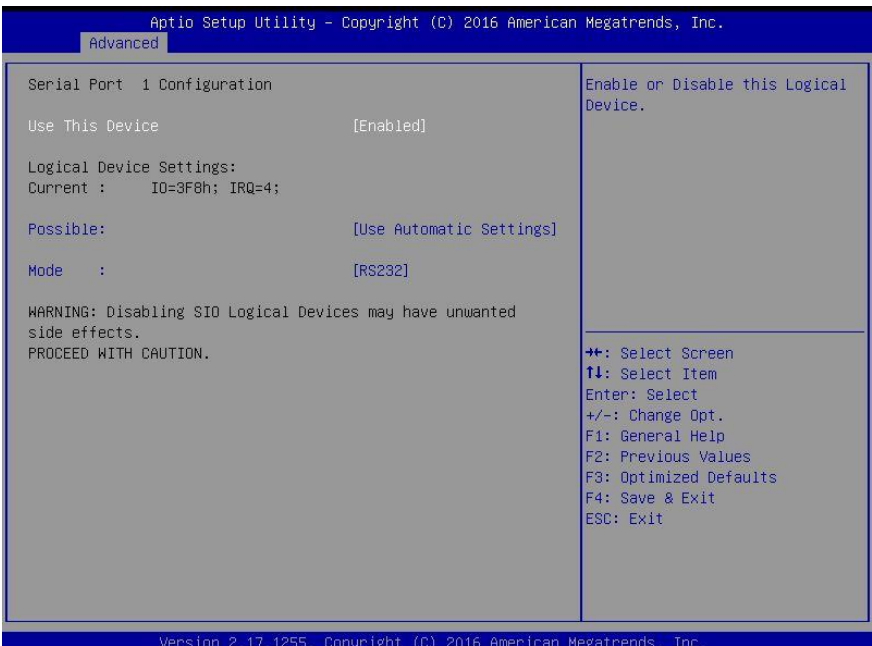

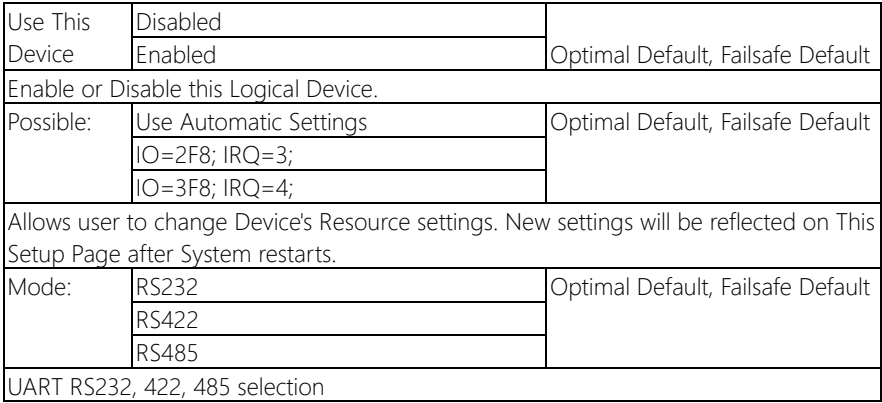

# 3.4.4.2 SIO Configuration: Serial Port 2 Configuration

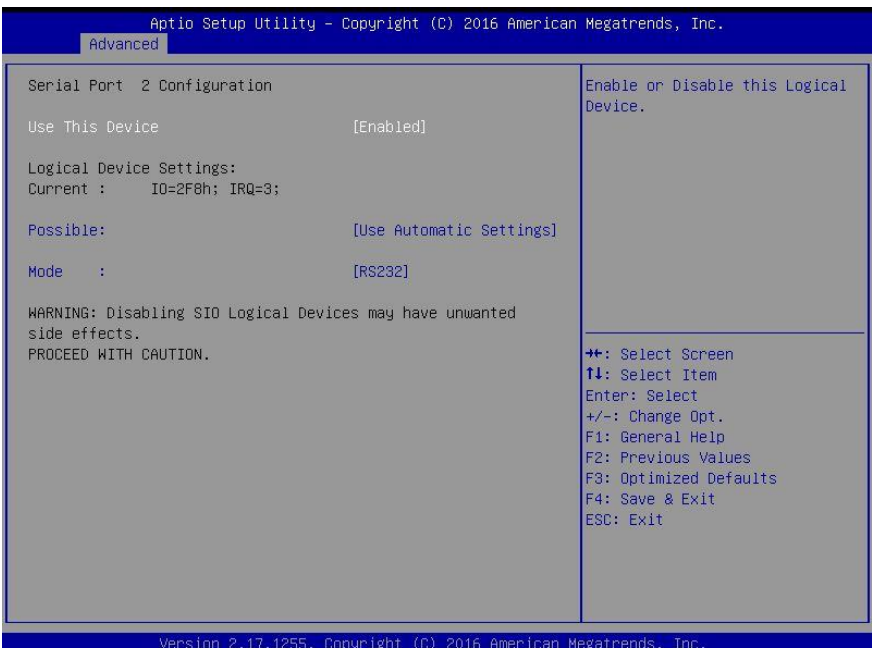

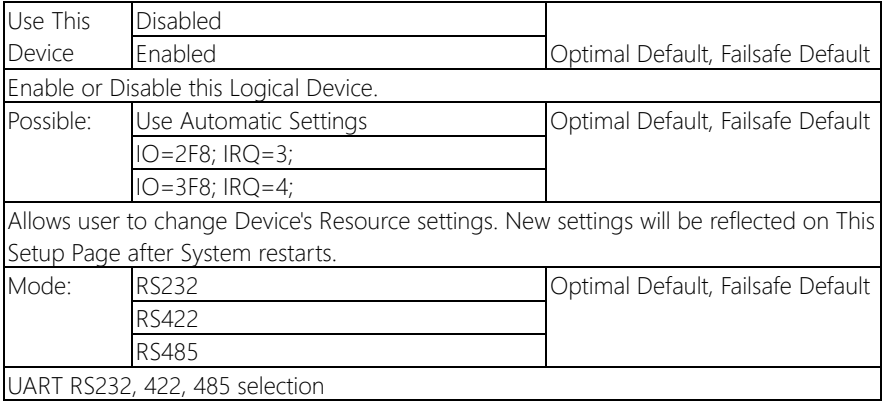

## 3.4.4.3 SIO Configuration: Serial Port 3 Configuration

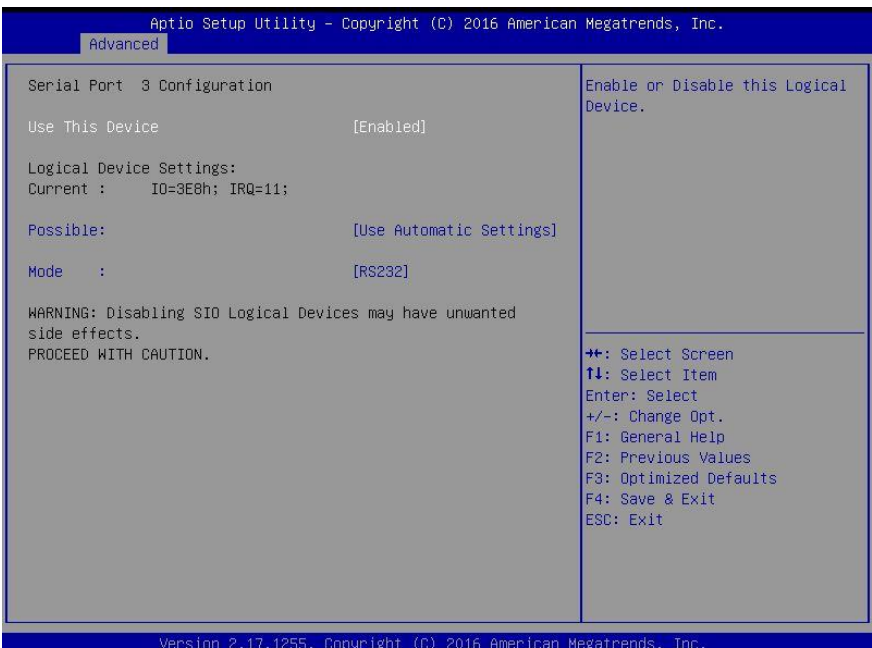

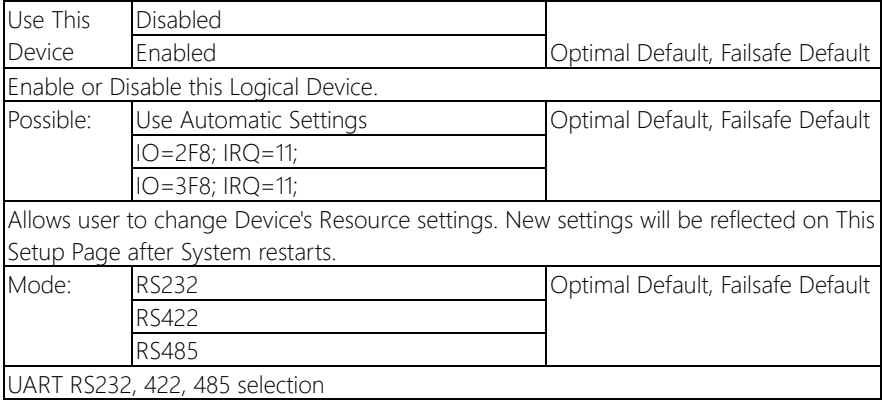

## 3.4.4.4 SIO Configuration: Serial Port 4 Configuration

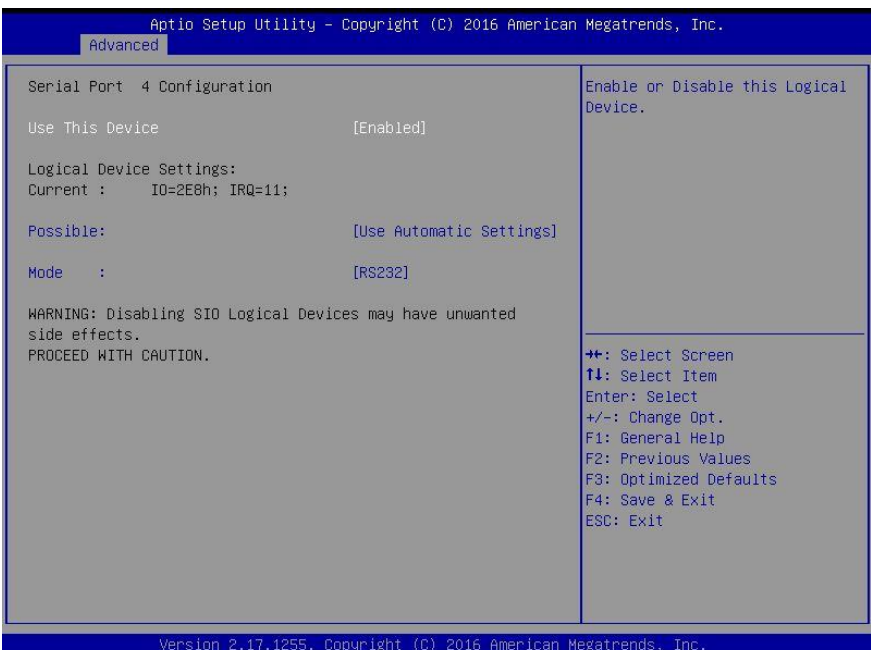

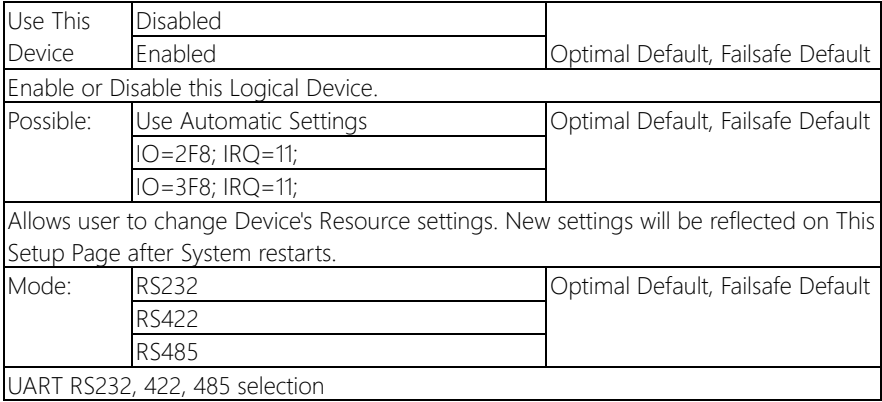

# 3.4.4.5 SIO Configuration: Serial Port 5 Configuration

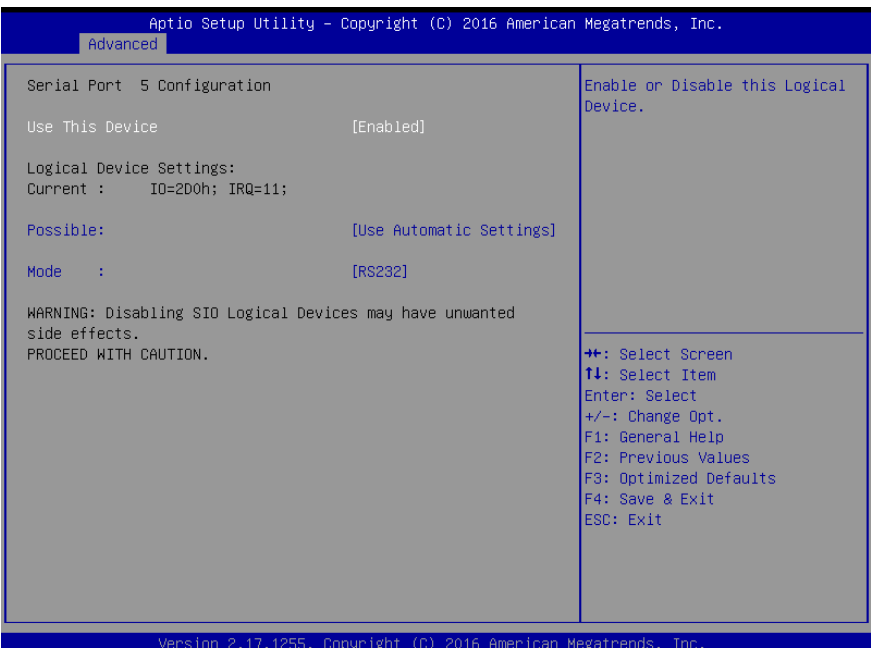

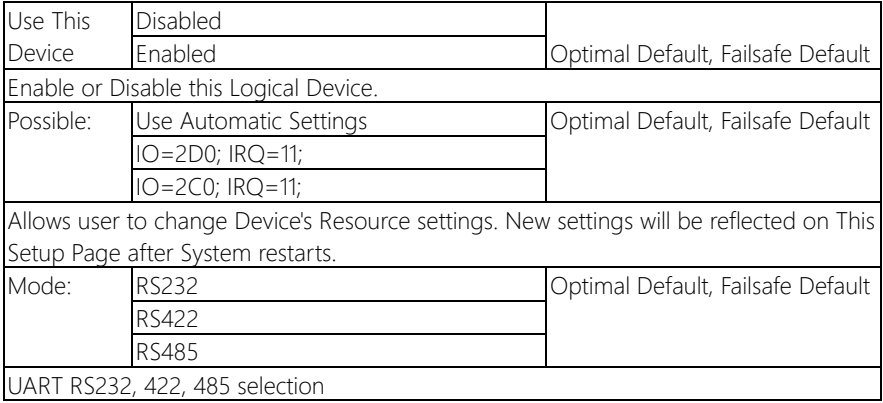

## 3.4.4.6 SIO Configuration: Serial Port 6 Configuration

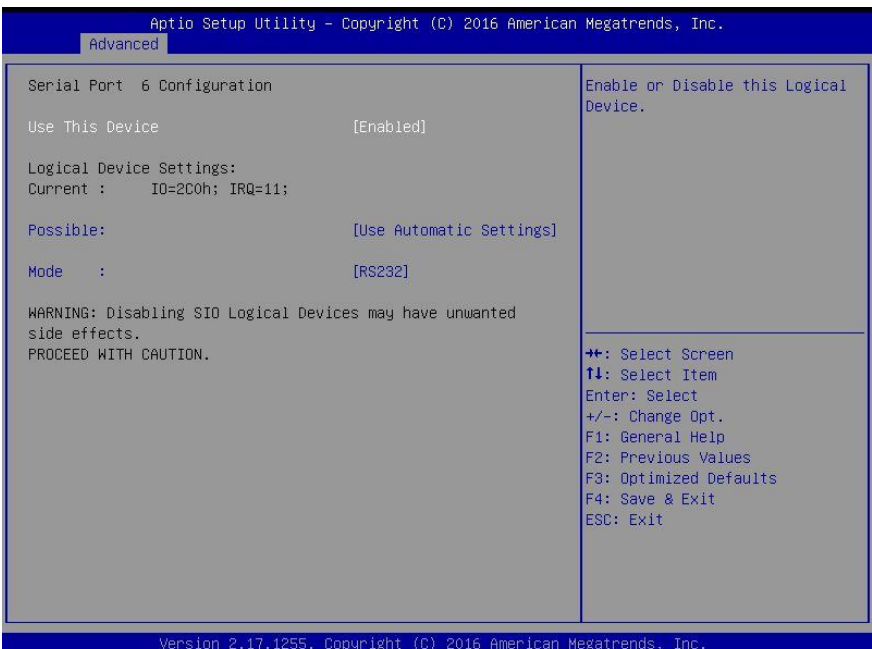

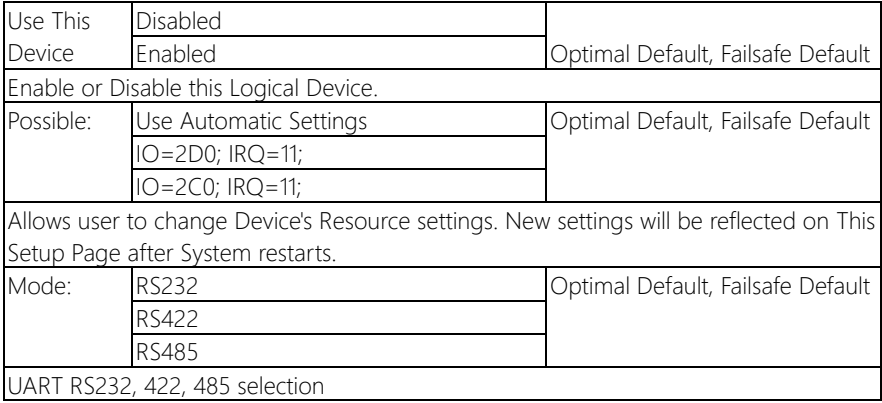

#### 3.4.5 Advanced: Hardware Monitor

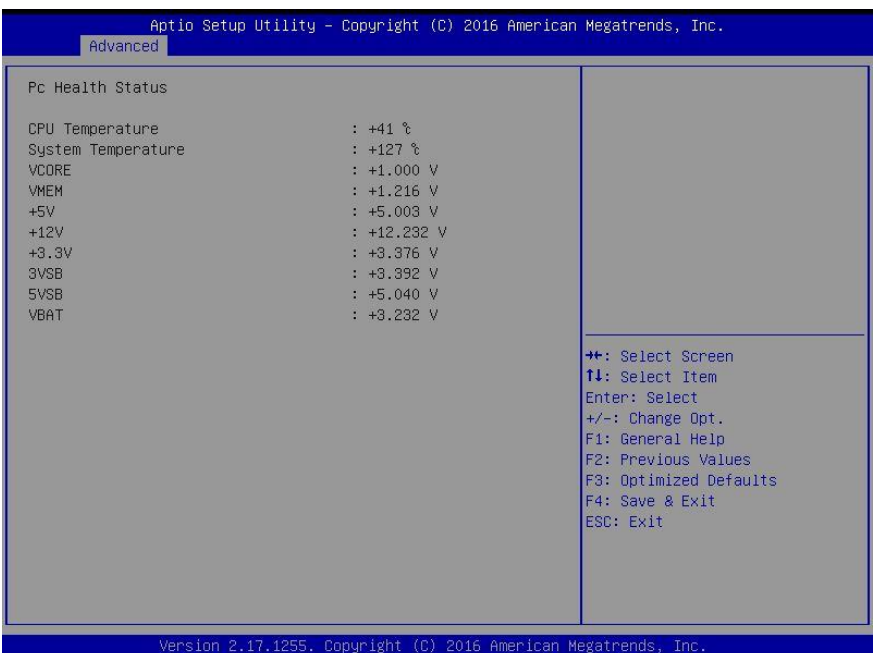

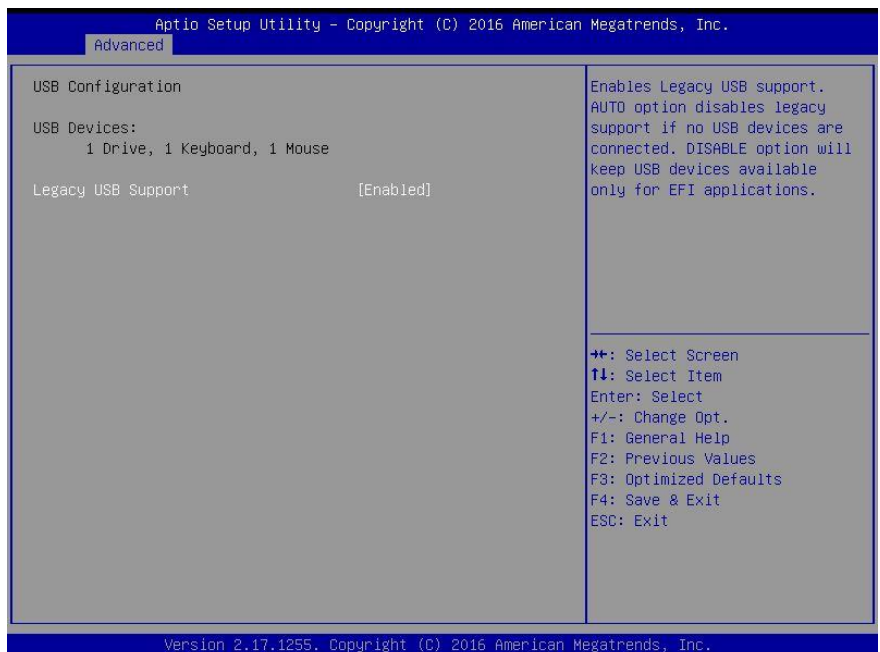

#### Options summary:

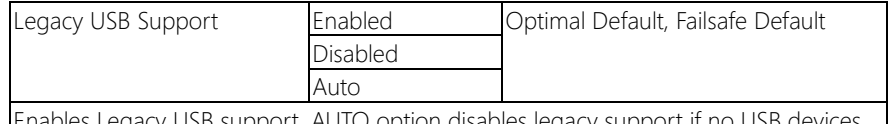

Enables Legacy USB support. AUTO option disables legacy support if no USB d are connected. DISABLE option will keep USB devices available only for EFI applications.

#### 3.4.7 Advanced: Digital IO Port Configuration

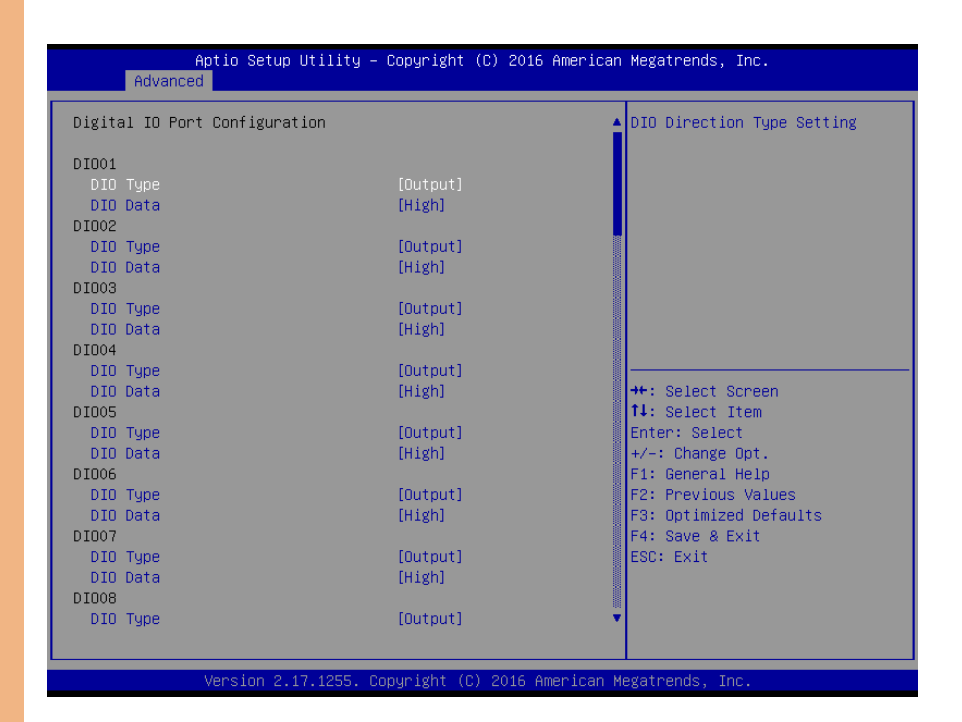

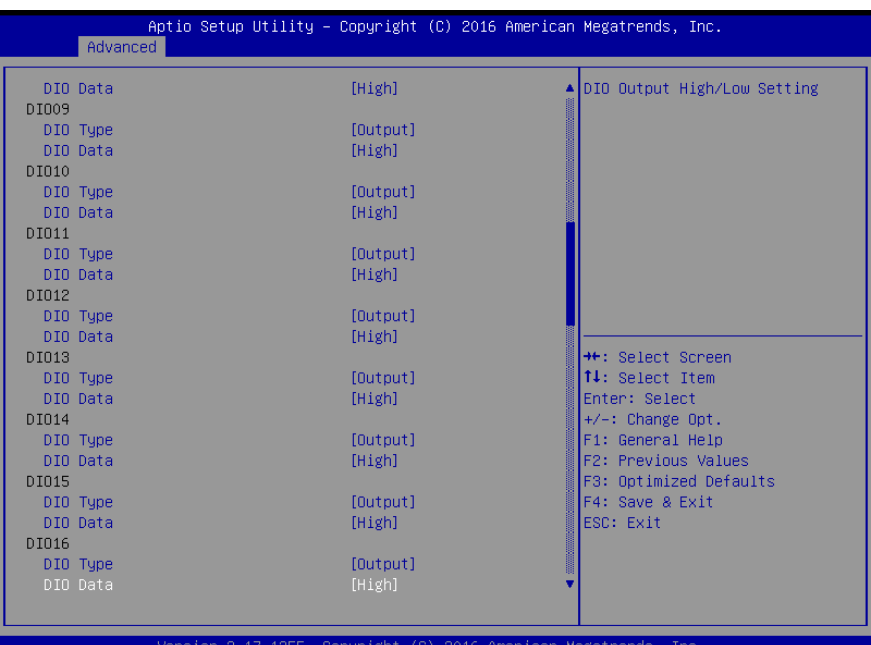

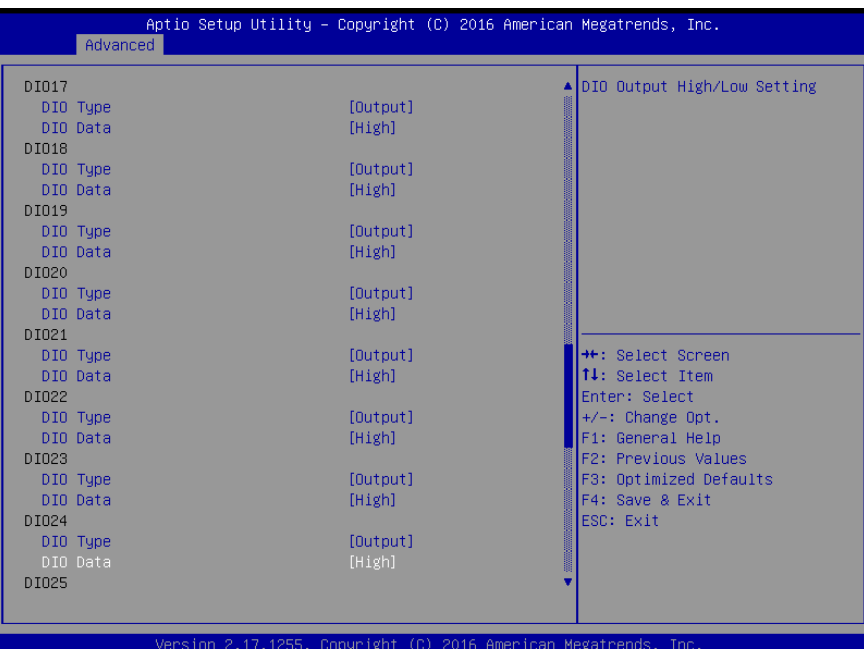

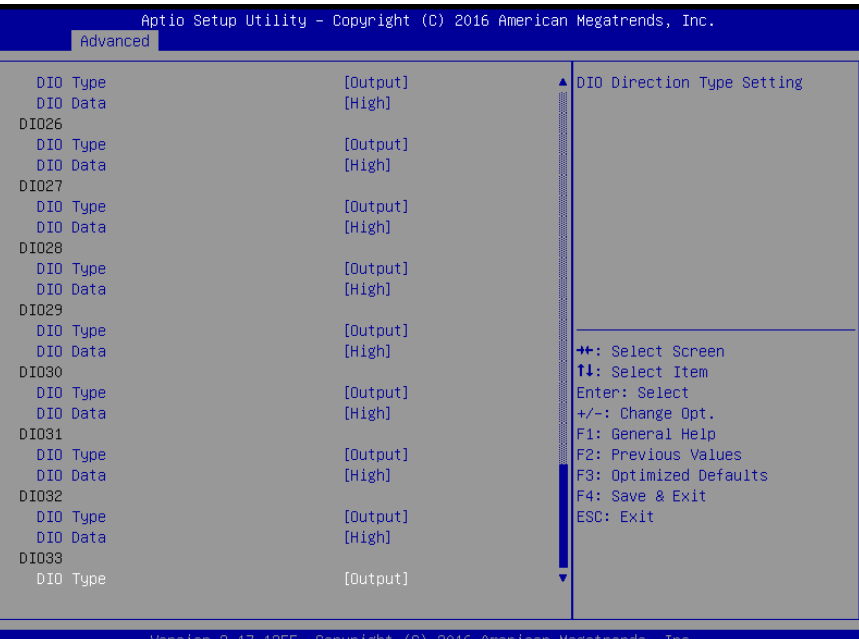

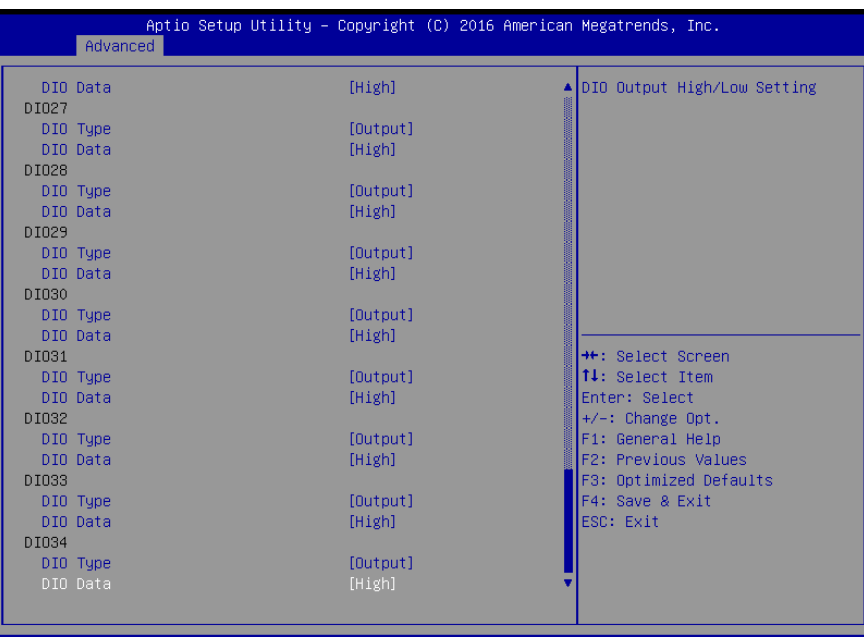

#### Options summary:

 $.17.1255.$ 

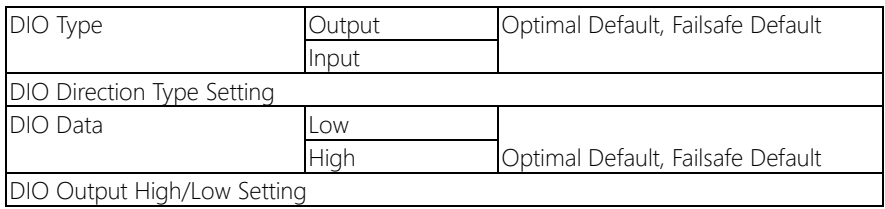

2016

ican.

#### 3.4.8 Advanced: Power Management

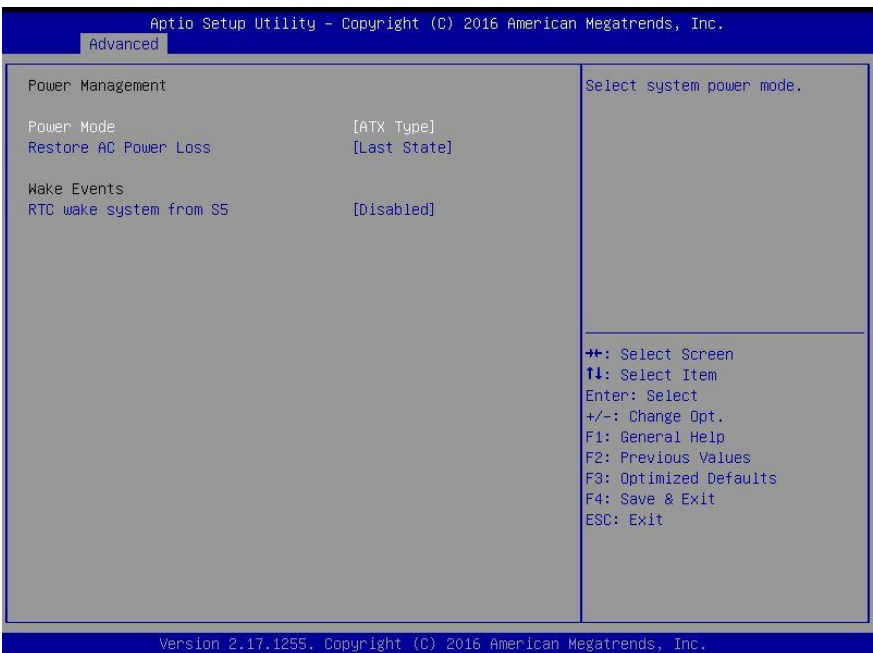

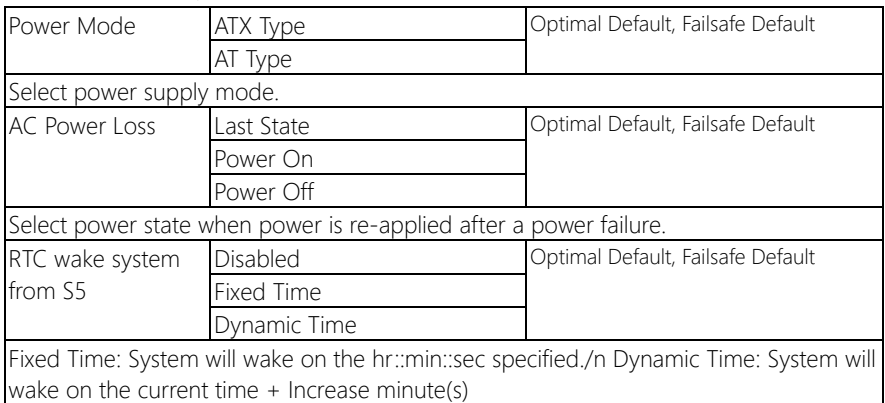

# 3.5 Setup submenu: Chipset

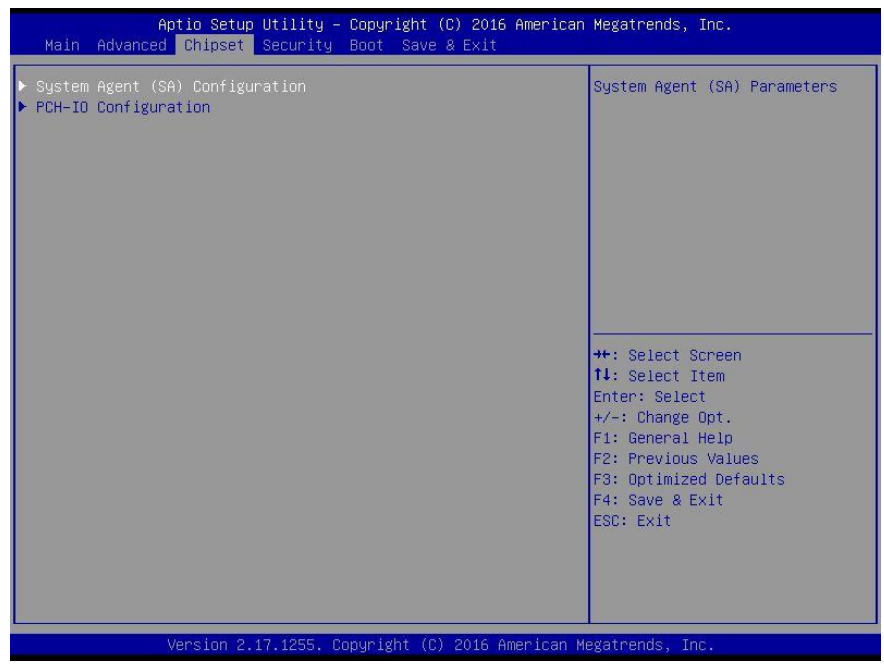

#### 3.5.1 Chipset: System Agent (SA) Configuration

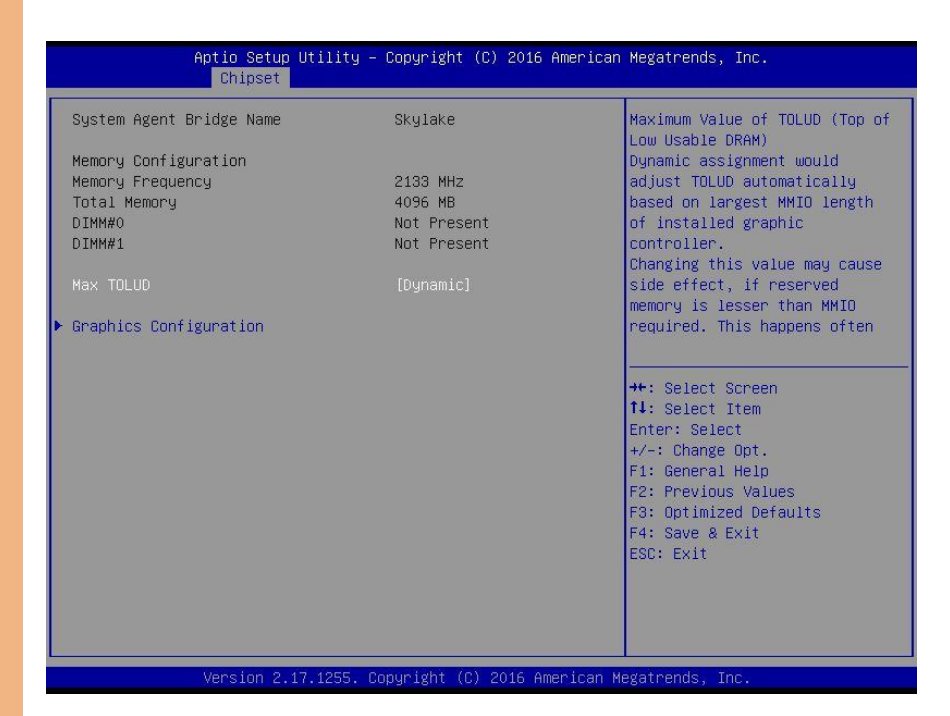

#### Options summary:

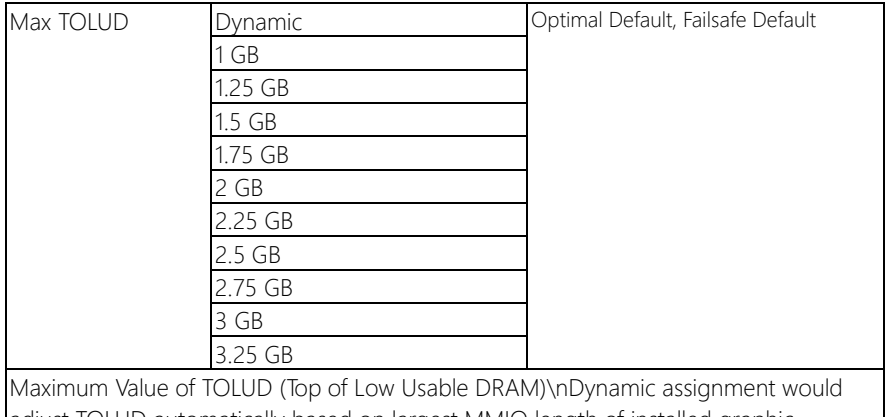

adjust TOLUD automatically based on largest MMIO length of installed graphic controller.\nChanging this value may cause side effect, if reserved memory is lesser than MMIO required. This happens often when GfX device with large MMIO requirement.

# 3.5.1.1 System Agent (SA) Configuration: Graphics Configuration

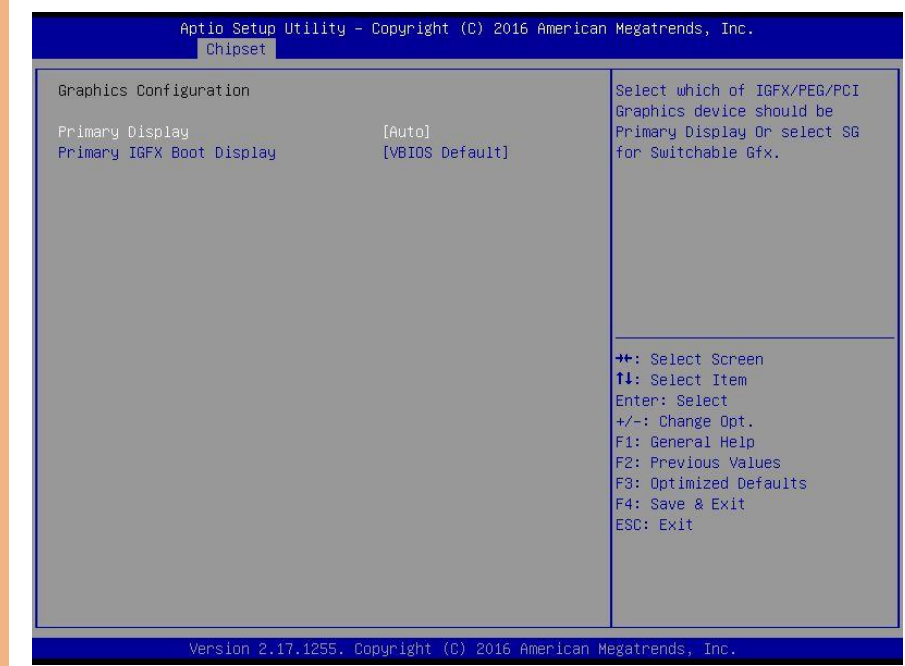

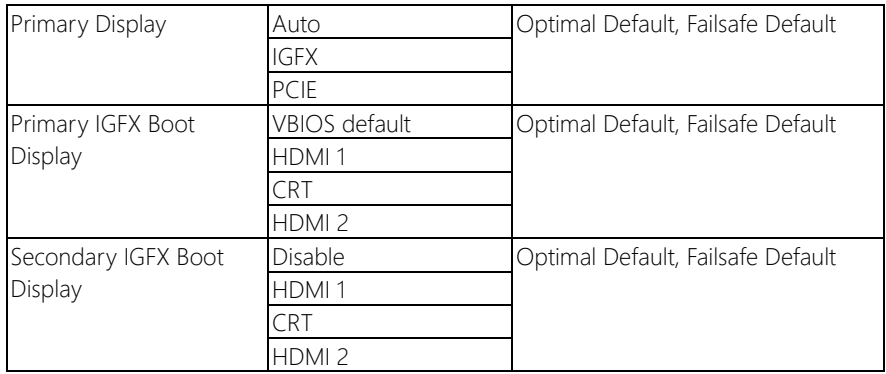

# 3.5.2 Chipset: PCH-IO Configuration

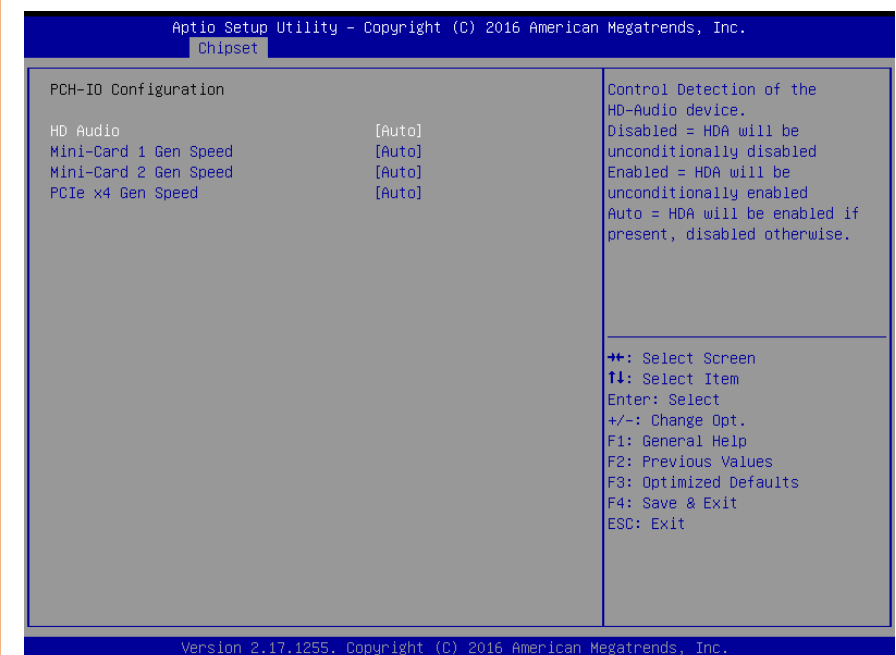

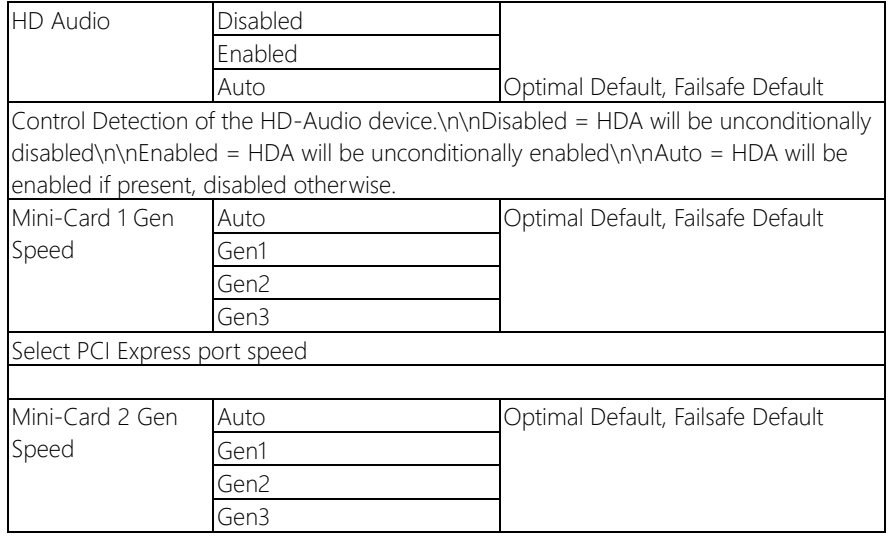

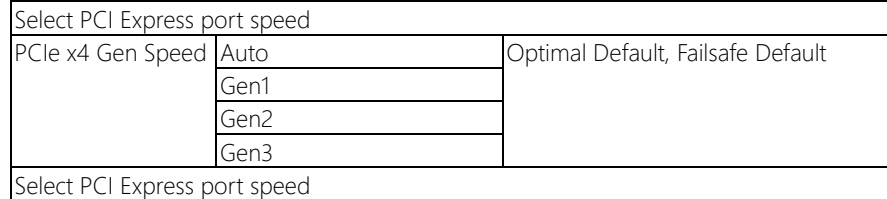

#### 3.6 Setup submenu: Security

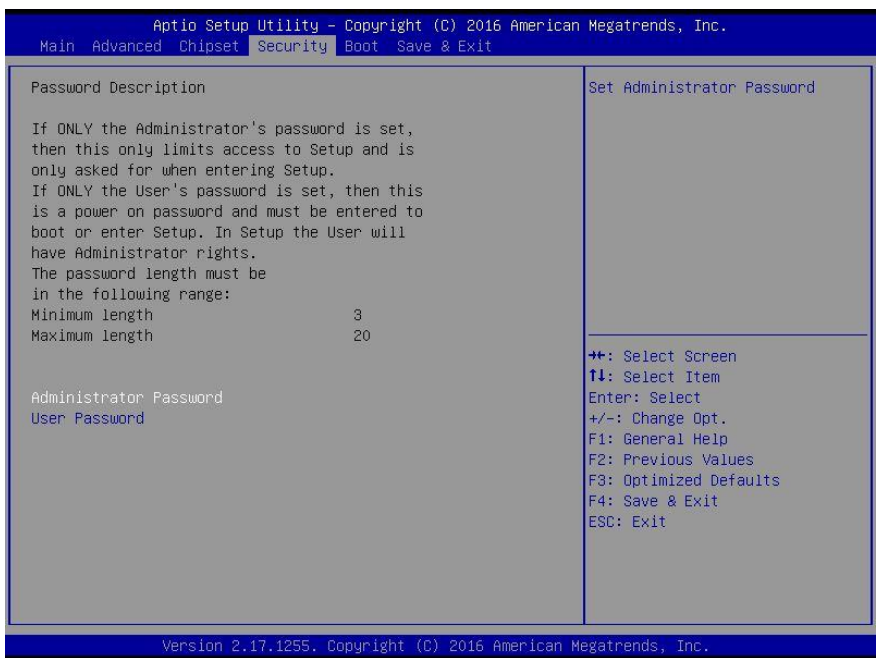

#### Change User/Administrator Password

You can set a User Password once an Administrator Password is set. The password will be required during boot up, or when the user enters the Setup utility. Please Note that a User Password does not provide access to many of the features in the Setup utility. Select the password you wish to set, press Enter to open a dialog box to enter your password (you can enter no more than six letters or numbers). Press Enter to confirm your entry, after which you will be prompted to retype your password for a final confirmation. Press Enter again after you have retyped it correctly.

#### Removing the Password

Highlight this item and type in the current password. At the next dialog box press Enter to disable password protection.

# 3.7 Setup submenu: Boot

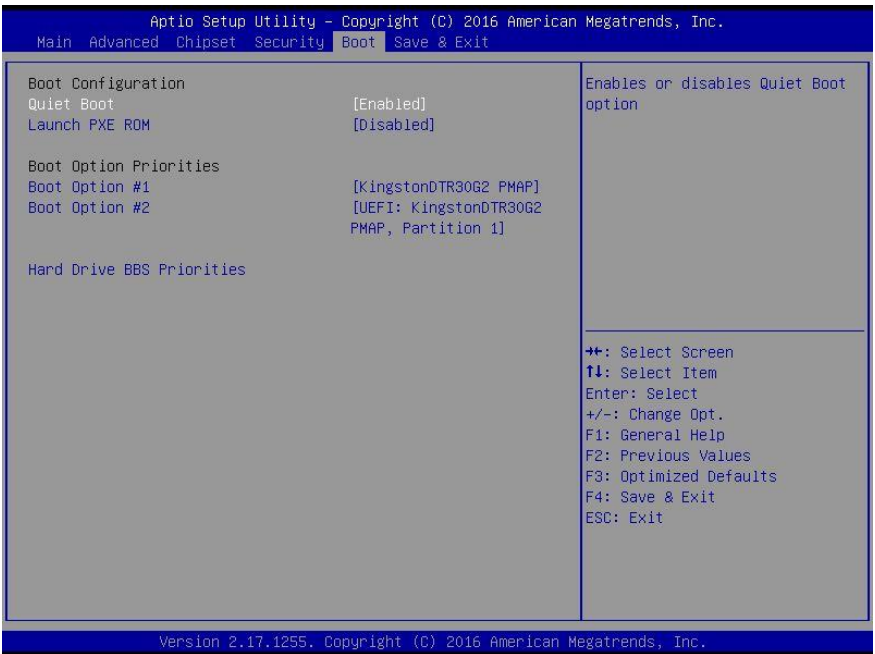

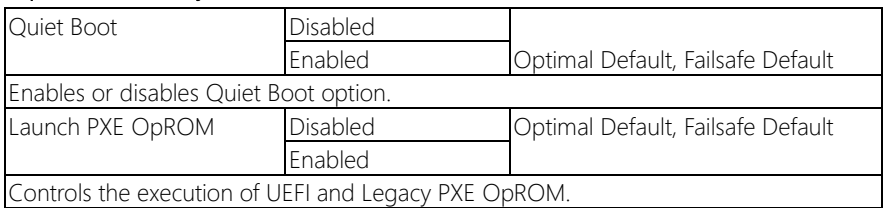

### 3.7.1 Boot: BBS Priorities

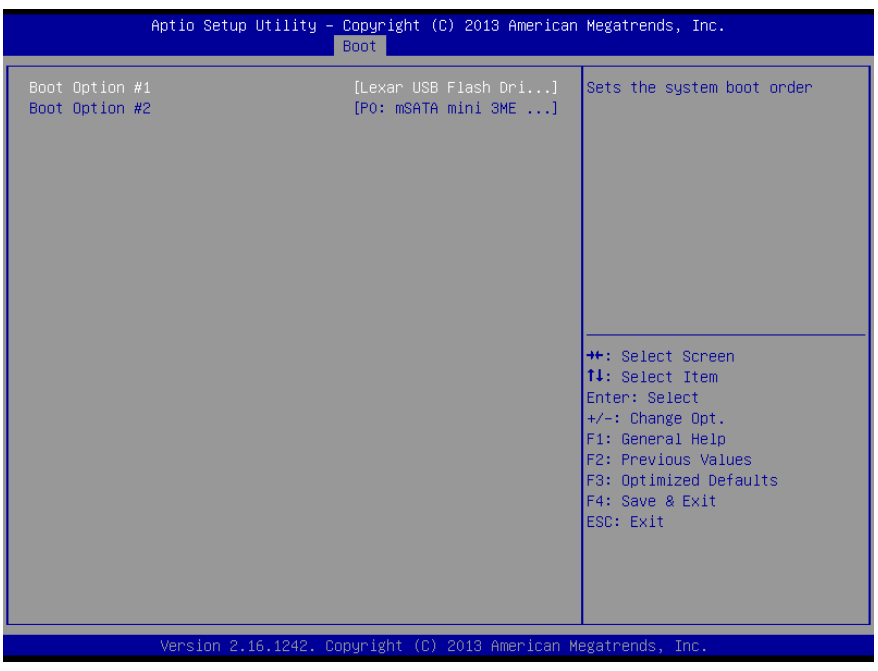

#### 3.8 Setup submenu: Save & Exit

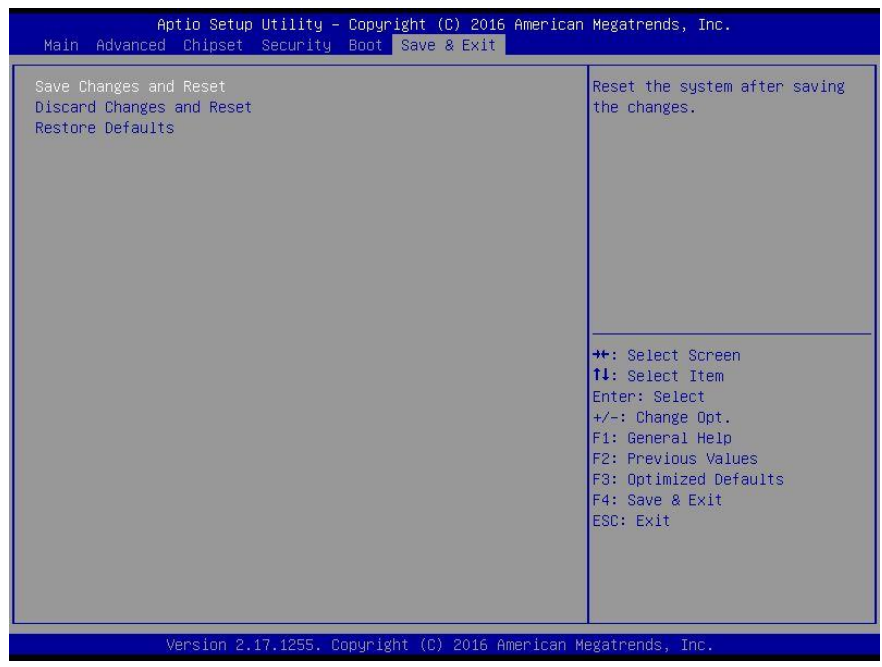
## Chapter 4

– Drivers Installation

BOXER-6639

## 4.1 Product CD/DVD

The BOXER-6639 comes with a product DVD that contains all the drivers and utilities you need to setup your product. Insert the DVD and follow the steps in the autorun program to install the drivers.

In case the program does not start, follow the sequence below to install the drivers.

#### Step 1 – Install Chipset Driver

- 1. Open the Step 1 Chipset folder and select your CPU code name and OS
- 2. Open the **SetupChipset.exe** file in the folder
- 3. Follow the instructions
- 4. Drivers will be installed automatically

#### Step 2 – Install Graphics Driver

- 1. Open the Step 2 Graphicfolder and select your CPU code name and OS
- 2. Open the Setup.exefile in the folder
- 3. Follow the instructions
- 4. Drivers will be installed automatically

### Step 3 – Install LAN Driver

- 1. Open the Step 3 LANfolder and select your CPU code name and OS
- 2. Open the .exefile in the folder
- 3. Follow the instructions
- 4. Drivers will be installed automatically

#### Step 4 – Install Audio Driver

- 1. Open the **Step 4 Audio** folder and select your CPU code name and OS
- 2. followed by the **.exe** file in the folder
- 3. Follow the instructions
- 4. Drivers will be installed automatically

#### Step 5 – Install USB3.0 Driver

- 1. Open the Step 5 USB3.0folder and select your CPU code name and OS
- 2. Open the .exe file in the folder
- 3. Follow the instructions
- 4. Drivers will be installed automatically

#### Step 6 – Install ME Driver

- 1. Open the Step 6 MEfolder and select your CPU code name and OS
- 2. Open the SetupME.exe file in the folder
- 3. Follow the instructions
- 4. Drivers will be installed automatically

#### Step 7 – Install Serial Port Driver (Optional)

- 1. Open the Step 7 Serial Port Driver (Optional) folder and select your CPU code name and OS
- 2. Open the .exe file in the folder
- 3. Follow the instructions
- 4. Drivers will be installed automatically

#### Step 8 – Install Linux Driver (Optional)

- 1. Open the Step 8 Linux Driver (Optional)folder
- 2. Unzip the BOXER-6639\_Ubuntu\_16.04.2\_drivers.zip file
- 3. Unzip drivers and follow the README or SOP files to install drivers

### Step 9 – Install TPM 2.0 Hotfix (Optional)

- 1. Open the Step 9 TPM 2.0 Hotfix (Optional)folder and select your CPU code name and OS
- 2. Open the .msu file in the folder
- 3. Follow the instructions
- 4. Drivers will be installed automatically

# Appendix A

- Watchdog Timer Programming

## A.1 Watchdog Timer Initial Program

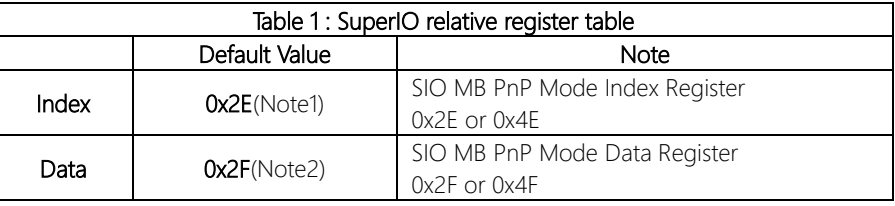

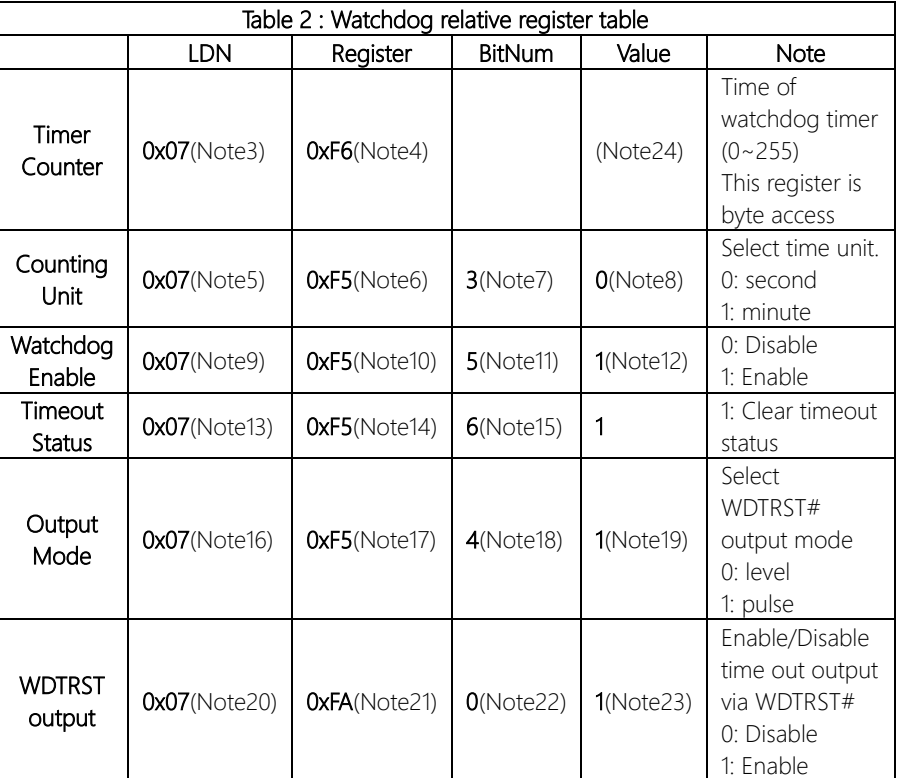

#### // SuperIO relative definition (Please reference to Table 1)

**#define byte** SIOIndex //This parameter is represented from **Note1 #define byte** SIOData //This parameter is represented from **Note2 #define void** IOWriteByte(**byte** IOPort, **byte** Value); **#define byte** IOReadByte(**byte** IOPort);

// Watch Dog relative definition (Please reference to Table 2)

**#define byte** TimerLDN //This parameter is represented from **Note3 #define byte** TimerReg //This parameter is represented from **Note4 #define byte** TimerVal // This parameter is represented from **Note24 #define byte** UnitLDN //This parameter is represented from **Note5 #define byte** UnitReg //This parameter is represented from **Note6 #define byte** UnitBit //This parameter is represented from **Note7 #define byte** UnitVal //This parameter is represented from **Note8 #define byte** EnableLDN //This parameter is represented from **Note9 #define byte** EnableReg //This parameter is represented from **Note10 #define byte** EnableBit //This parameter is represented from **Note11 #define byte** EnableVal //This parameter is represented from **Note12 #define byte** StatusLDN // This parameter is represented from **Note13 #define byte** StatusReg // This parameter is represented from **Note14 #define byte** StatusBit // This parameter is represented from **Note15 #define byte** ModeLDN // This parameter is represented from **Note16 #define byte** ModeReg // This parameter is represented from **Note17 #define byte** ModeBit // This parameter is represented from **Note18 #define byte** ModeVal // This parameter is represented from **Note19 #define byte** WDTRstLDN // This parameter is represented from **Note20 #define byte** WDTRstReg // This parameter is represented from **Note21 #define byte** WDTRstBit // This parameter is represented from **Note22 #define byte** WDTRstVal // This parameter is represented from **Note23** \*\*\*\*\*\*\*\*\*\*\*\*\*\*\*\*\*\*\*\*\*\*\*\*\*\*\*\*\*\*\*\*\*\*\*\*\*\*\*\*\*\*\*\*\*\*\*\*\*\*\*\*\*\*\*\*\*\*\*\*\*\*\*\*\*\*\*\*\*\*\*\*\*\*\*\*\*\*\*\*\*\*\*\* BOXER-6639

## Appendix B

I/O Information

## B.1 I/O Address Map<br>  $\frac{B.1}{\sqrt{m}}$  Input/output (IO)

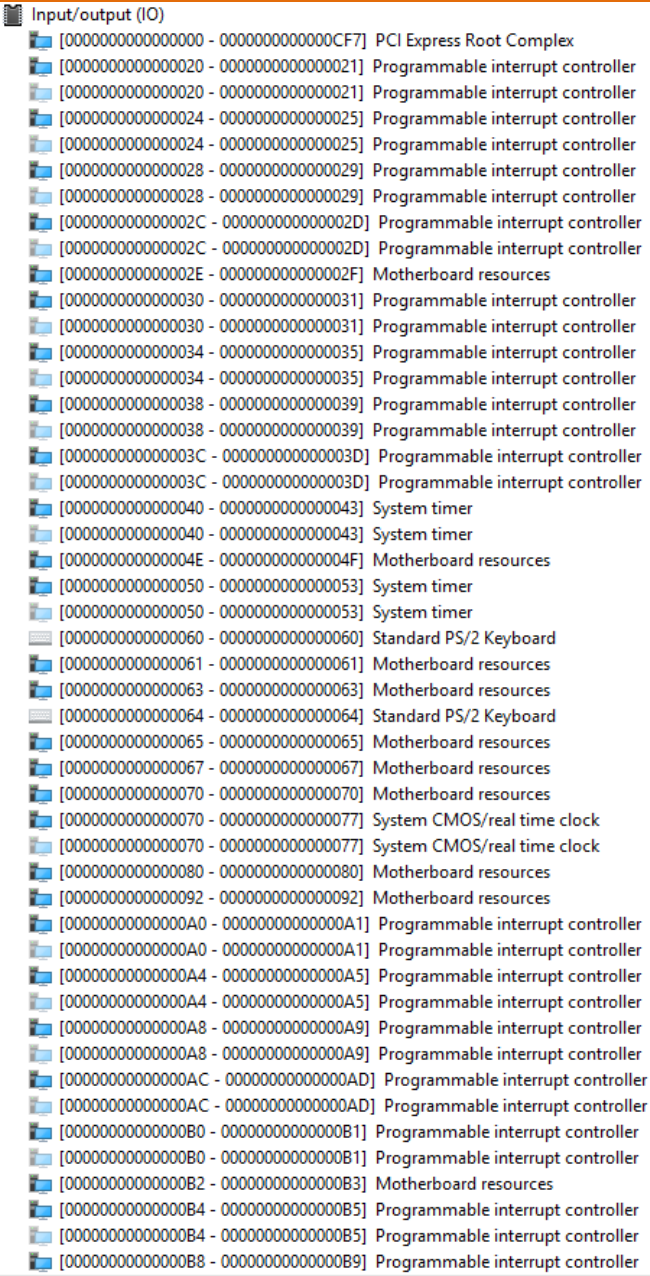

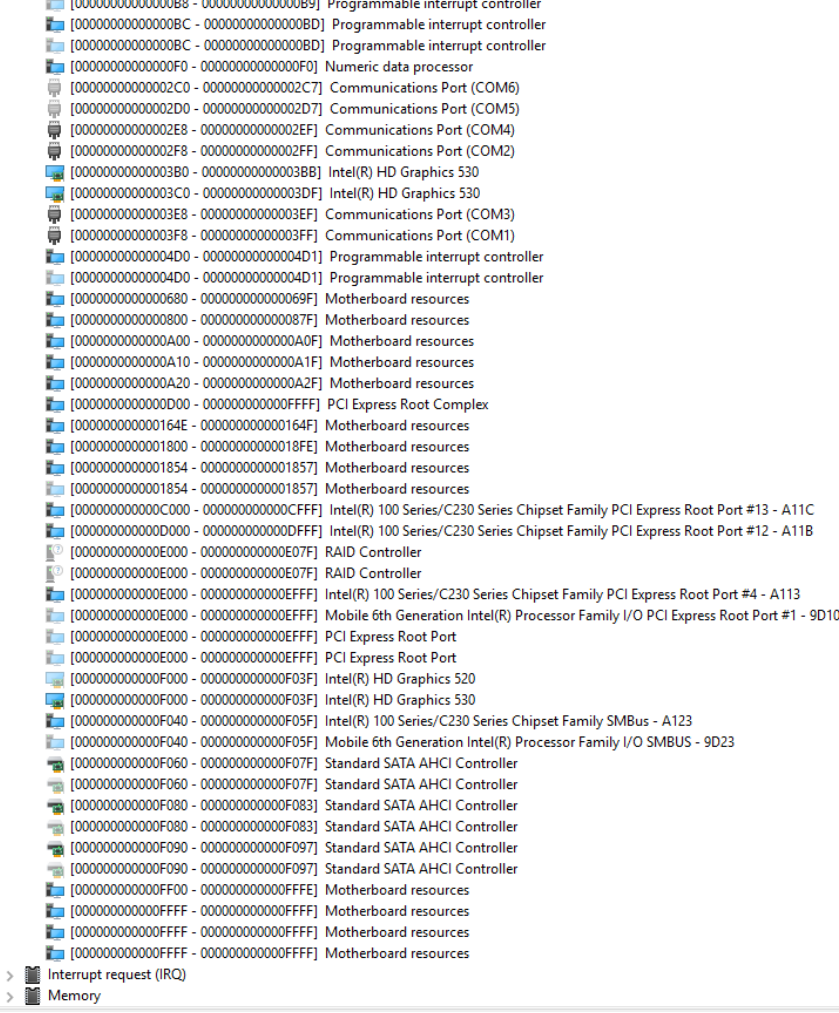

## B.2 Memory Address Map

 $\vee$   $\blacksquare$  Memory

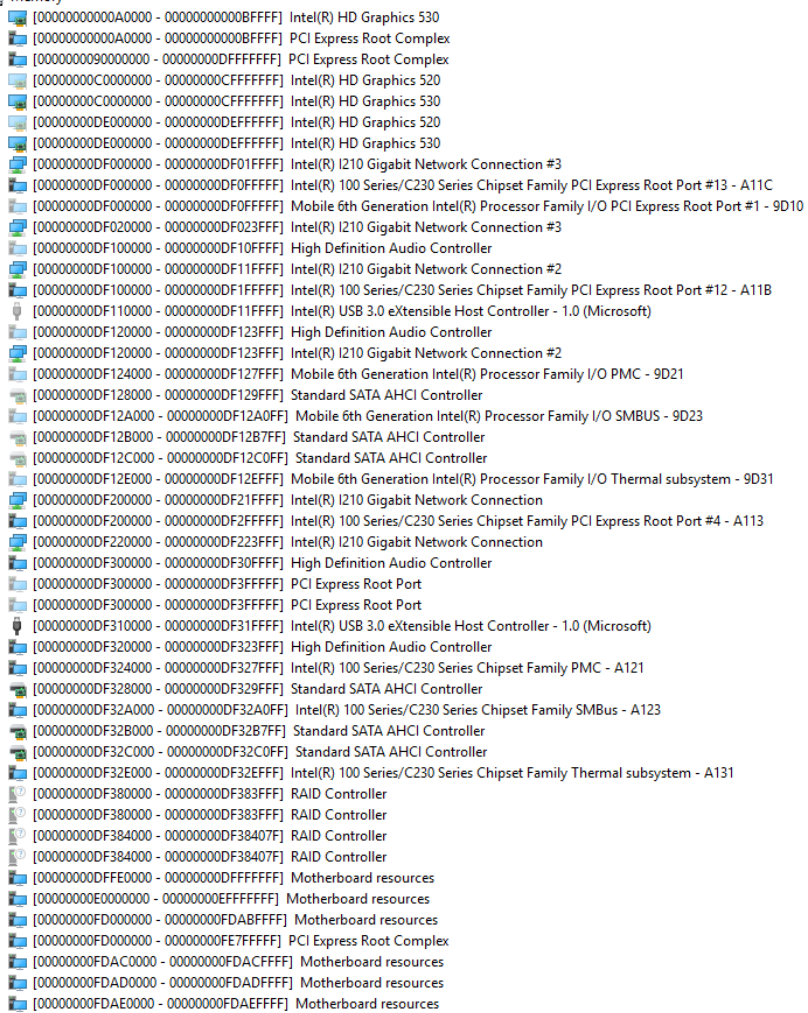

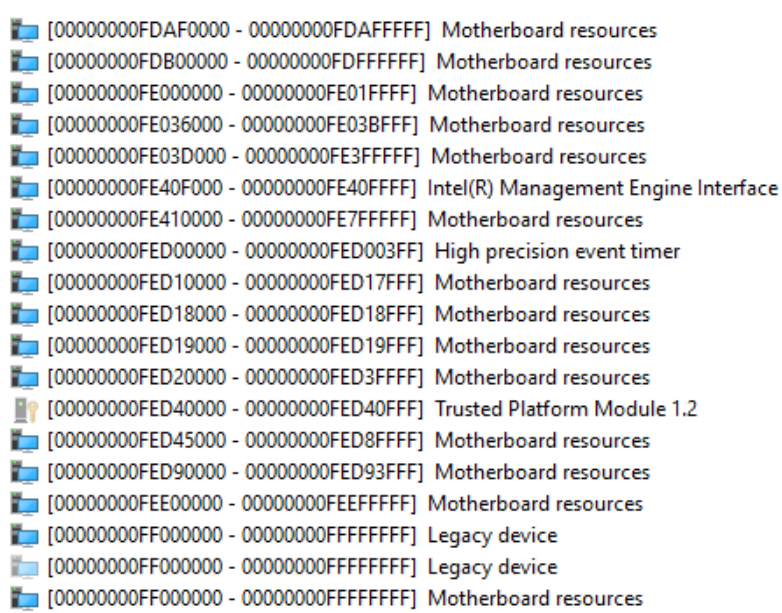

### B.3 IRQ Mapping Chart

 $\vee$  **M** Interrupt request (IRQ) (ISA) 0x00000000 (00) System timer (ISA) 0x00000000 (00) System timer (ISA) 0x0000001 (01) Standard PS/2 Keyboard (ISA) 0x00000003 (03) Communications Port (COM2) (ISA) 0x00000004 (04) Communications Port (COM1) (ISA) 0x00000005 (05) High Definition Audio Controller (ISA) 0x00000005 (05) Intel(R) HD Graphics 520 (SA) 0x00000005 (05) Intel(R) USB 3.0 eXtensible Host Controller - 1.0 (Microsoft) (ISA) 0x00000005 (05) Mobile 6th Generation Intel(R) Processor Family I/O SMBUS - 9D23 (ISA) 0x00000005 (05) Mobile 6th Generation Intel(R) Processor Family I/O PCI Express Root Port #1 - 9D10 (ISA) 0x00000005 (05) PCI Express Root Port C (ISA) 0x00000005 (05) RAID Controller (ISA) 0x00000005 (05) Standard SATA AHCI Controller (ISA) 0x00000006 (06) Mobile 6th Generation Intel(R) Processor Family I/O Thermal subsystem - 9D31 (ISA) 0x00000008 (08) System CMOS/real time clock (ISA) 0x00000008 (08) System CMOS/real time clock (ISA) 0x0000000A (10) PCI Express Root Port [© (ISA) 0x0000000A (10) RAID Controller (ISA) 0x0000000B (11) Communications Port (COM3) (ISA) 0x0000000B (11) Communications Port (COM4) (ISA) 0x0000000B (11) Communications Port (COM5) (ISA) 0x0000000B (11) Communications Port (COM6) (I) (ISA) 0x0000000C (12) PS/2 Compatible Mouse (ISA) 0x0000000D (13) Numeric data processor (ISA) 0x0000000E (14) Motherboard resources (ISA) 0x00000036 (54) Microsoft ACPI-Compliant System (ISA) 0x00000037 (55) Microsoft ACPI-Compliant System (ISA) 0x00000038 (56) Microsoft ACPI-Compliant System (ISA) 0x00000039 (57) Microsoft ACPI-Compliant System (ISA) 0x0000003A (58) Microsoft ACPI-Compliant System (ISA) 0x0000003B (59) Microsoft ACPI-Compliant System (ISA) 0x0000003C (60) Microsoft ACPI-Compliant System (ISA) 0x0000003D (61) Microsoft ACPI-Compliant System (ISA) 0x0000003E (62) Microsoft ACPI-Compliant System (ISA) 0x0000003F (63) Microsoft ACPI-Compliant System (ISA) 0x00000040 (64) Microsoft ACPI-Compliant System (ISA) 0x00000041 (65) Microsoft ACPI-Compliant System (ISA) 0x00000042 (66) Microsoft ACPI-Compliant System (ISA) 0x00000043 (67) Microsoft ACPI-Compliant System (ISA) 0x00000044 (68) Microsoft ACPI-Compliant System (ISA) 0x00000045 (69) Microsoft ACPI-Compliant System (ISA) 0x00000046 (70) Microsoft ACPI-Compliant System (ISA) 0x00000047 (71) Microsoft ACPI-Compliant System (ISA) 0x00000048 (72) Microsoft ACPI-Compliant System (ISA) 0x00000049 (73) Microsoft ACPI-Compliant System (ISA) 0x0000004A (74) Microsoft ACPI-Compliant System (ISA) 0x0000004B (75) Microsoft ACPI-Compliant System (ISA) 0x0000004C (76) Microsoft ACPI-Compliant System

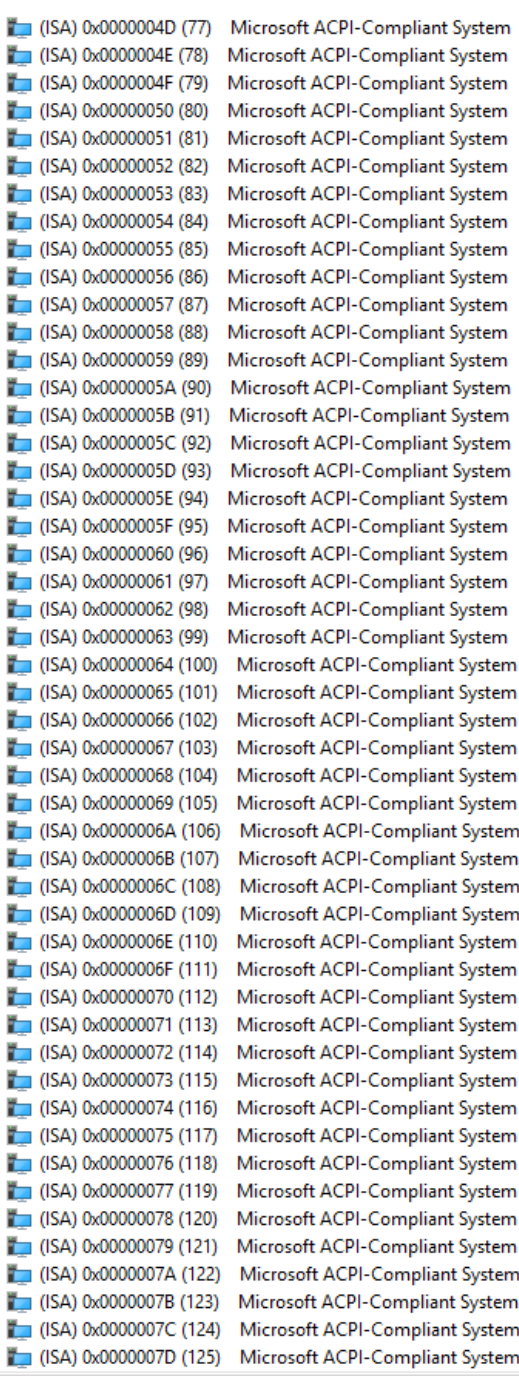

t ACPI-Compliant System t ACPI-Compliant System t ACPI-Compliant System t ACPI-Compliant System t ACPI-Compliant System t ACPI-Compliant System ft ACPI-Compliant System ft ACPI-Compliant System t ACPI-Compliant System t ACPI-Compliant System t ACPI-Compliant System t ACPI-Compliant System t ACPI-Compliant System t ACPI-Compliant System t ACPI-Compliant System t ACPI-Compliant System t ACPI-Compliant System t ACPI-Compliant System t ACPI-Compliant System t ACPI-Compliant System ft ACPI-Compliant System t ACPI-Compliant System ft ACPI-Compliant System t ACPI-Compliant System *Appendix B – I/O Information 73*

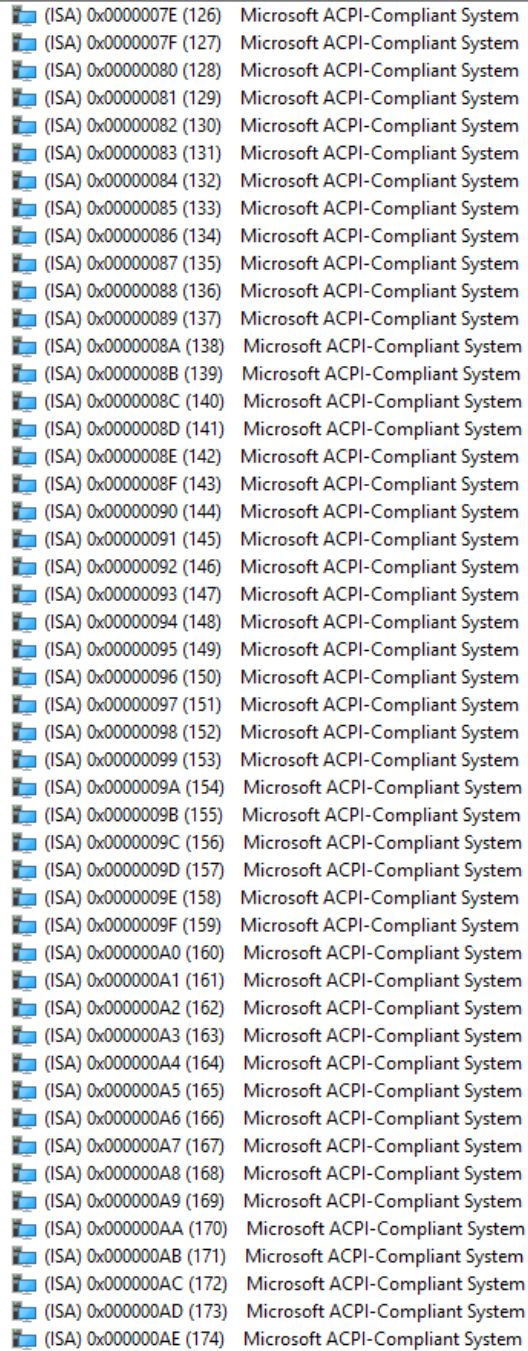

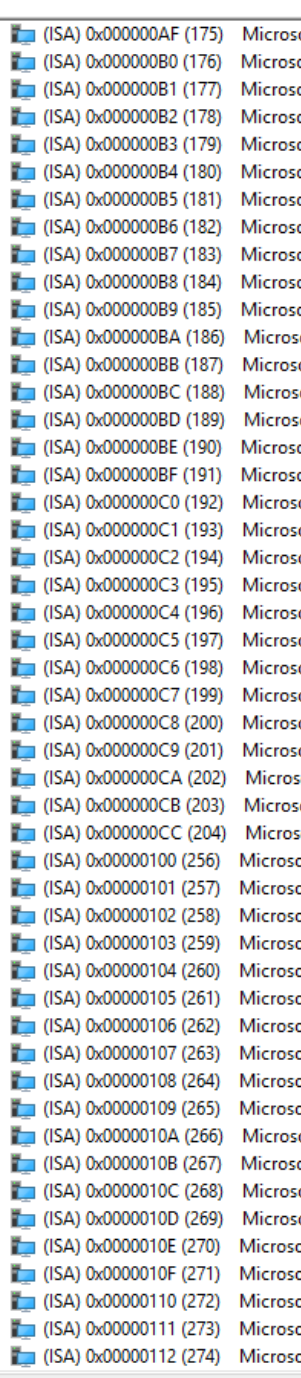

oft ACPI-Compliant System oft ACPI-Compliant System oft ACPI-Compliant System

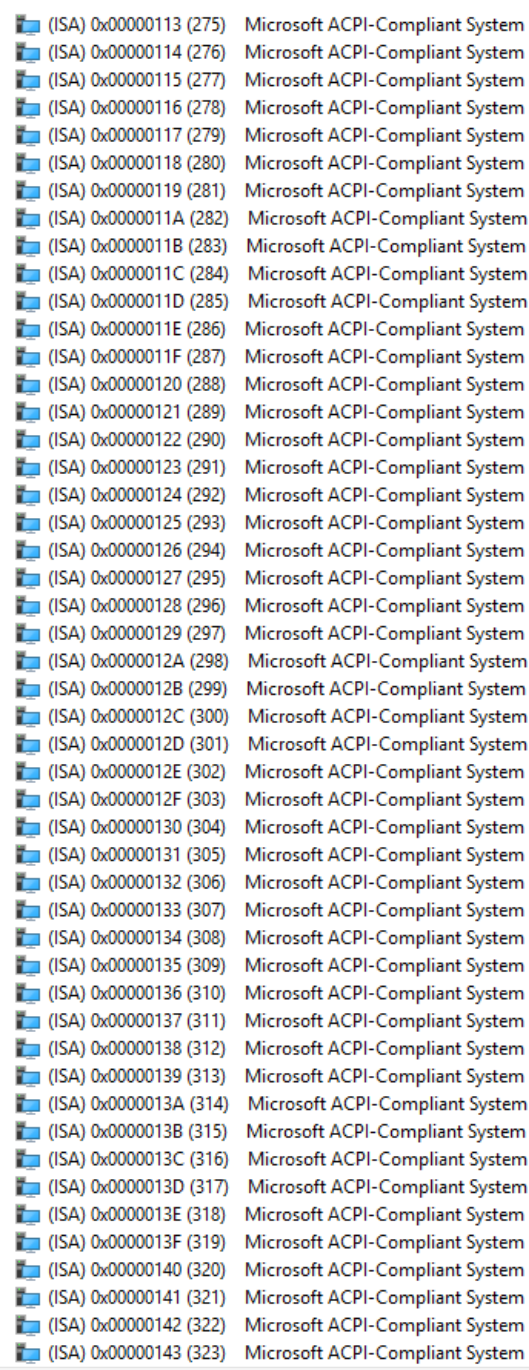

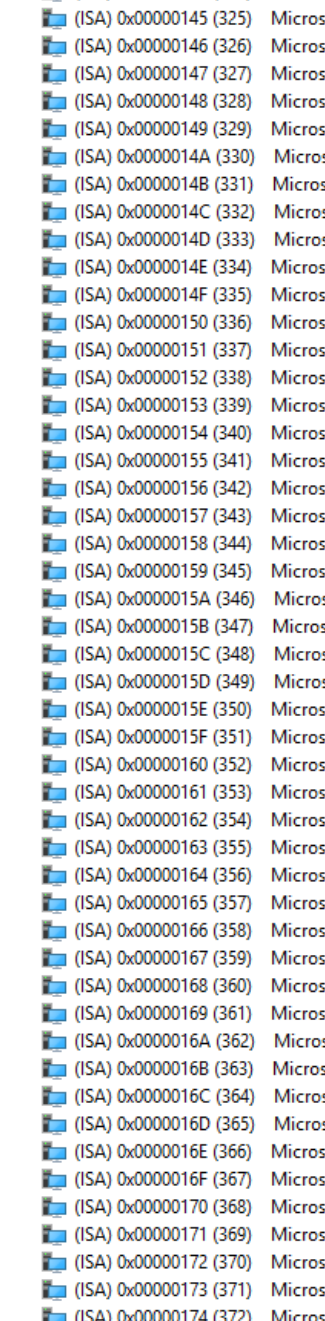

 $\Box$  (ISA) 0x00000144 (324)

Microsoft ACPI-Compliant System oft ACPI-Compliant System oft ACPI-Compliant System oft ACPI-Compliant System oft ACPI-Compliant System oft ACPI-Compliant System soft ACPI-Compliant System oft ACPI-Compliant System soft ACPI-Compliant System soft ACPI-Compliant System oft ACPI-Compliant System oft ACPI-Compliant System oft ACPI-Compliant System oft ACPI-Compliant System oft ACPI-Compliant System oft ACPI-Compliant System oft ACPI-Compliant System oft ACPI-Compliant System oft ACPI-Compliant System oft ACPI-Compliant System oft ACPI-Compliant System oft ACPI-Compliant System soft ACPI-Compliant System oft ACPI-Compliant System soft ACPI-Compliant System soft ACPI-Compliant System oft ACPI-Compliant System oft ACPI-Compliant System oft ACPI-Compliant System oft ACPI-Compliant System oft ACPI-Compliant System oft ACPI-Compliant System oft ACPI-Compliant System oft ACPI-Compliant System oft ACPI-Compliant System oft ACPI-Compliant System oft ACPI-Compliant System oft ACPI-Compliant System soft ACPI-Compliant System oft ACPI-Compliant System soft ACPI-Compliant System soft ACPI-Compliant System oft ACPI-Compliant System oft ACPI-Compliant System oft ACPI-Compliant System oft ACPI-Compliant System oft ACPI-Compliant System oft ACPI-Compliant System Microsoft ACPI-Compliant System

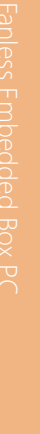

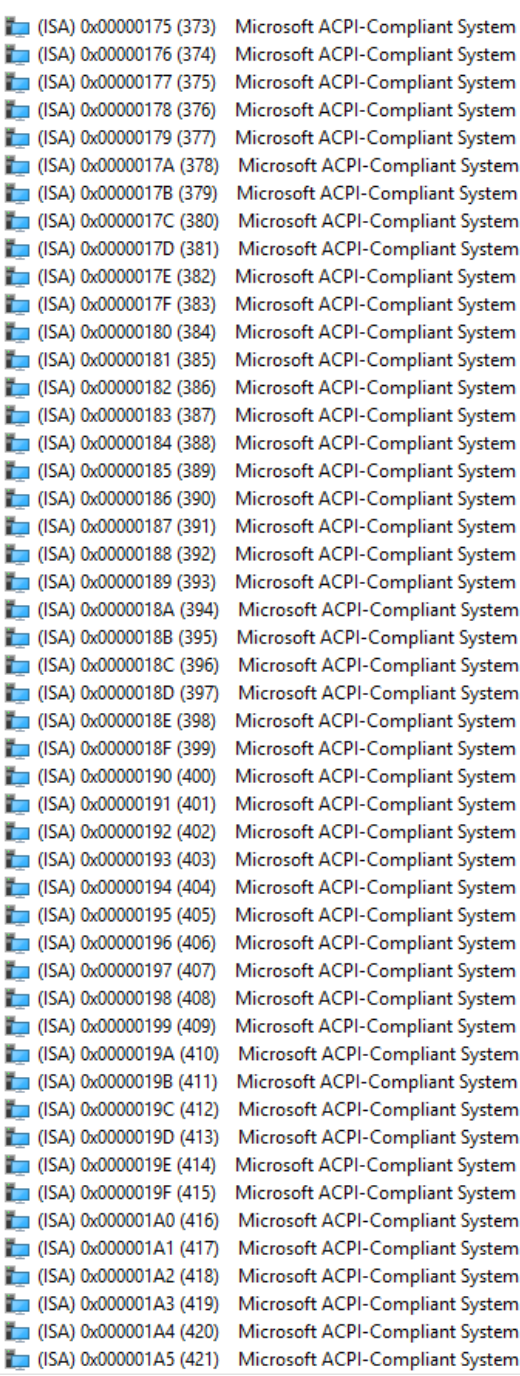

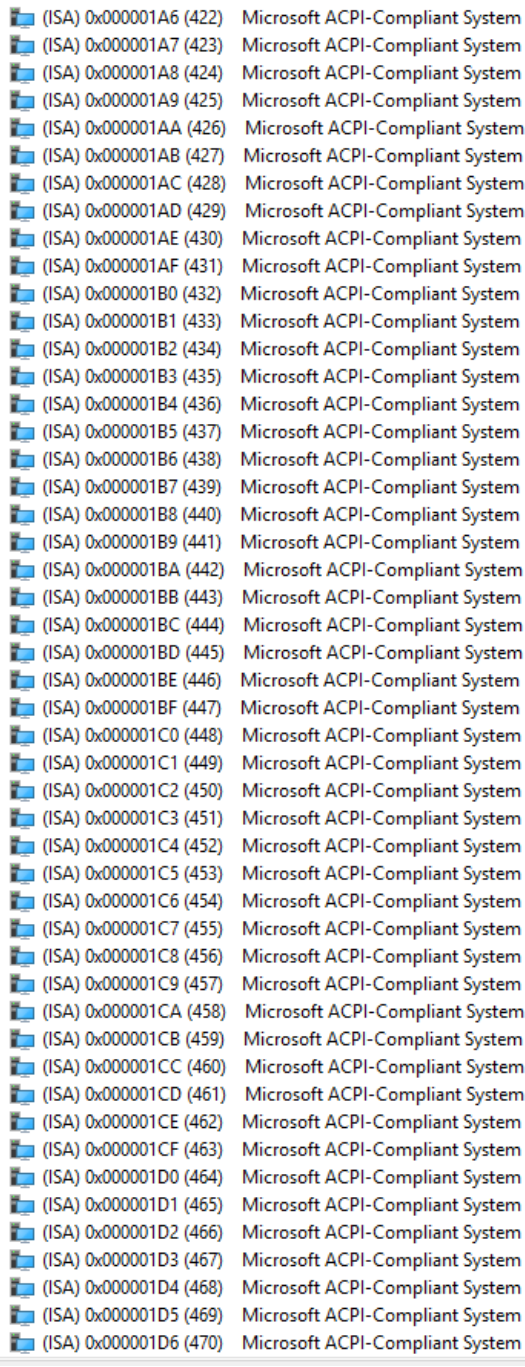

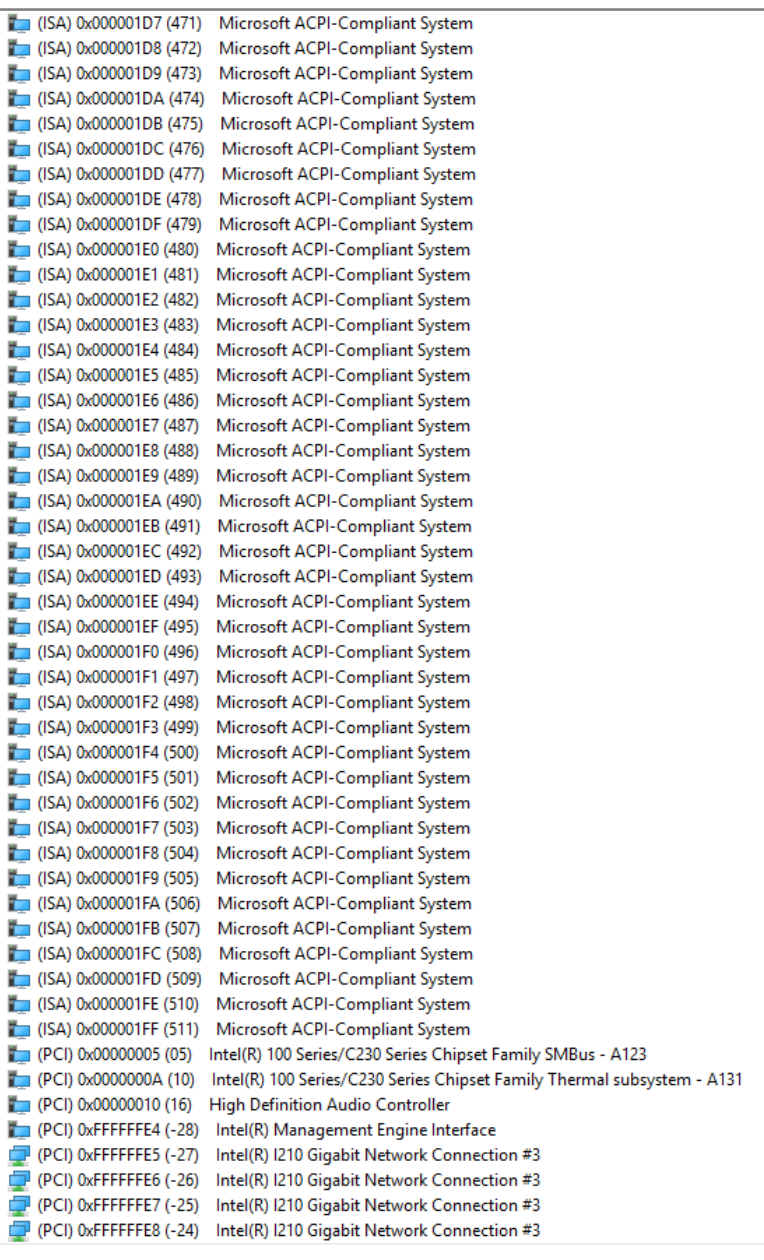

Ï

I

I

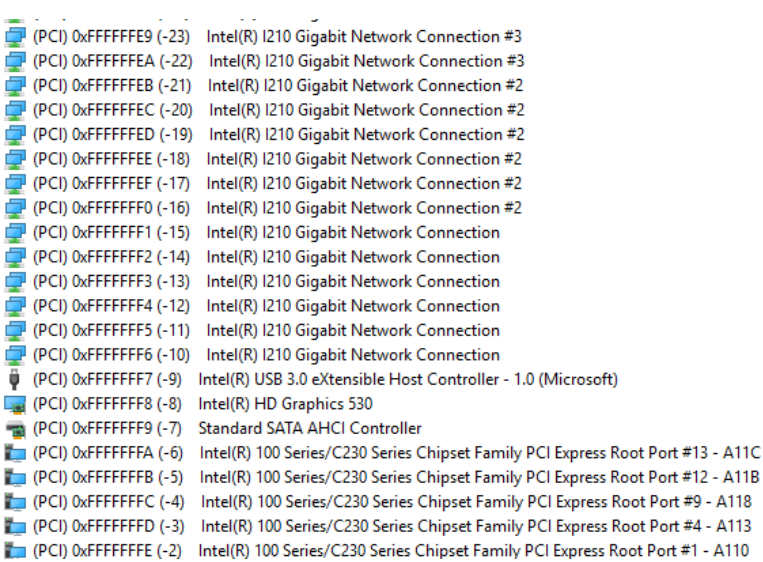

BOXER-6639

# Appendix C

Digital I/O Information

## C.1 DIO Programming

BOXER-6639 utilizes FINTEK F75113 chipset as its Digital I/O controller.

Below are the procedures to complete its configuration which you can develop

customized program to fit your application.

## C.2 DIO Register

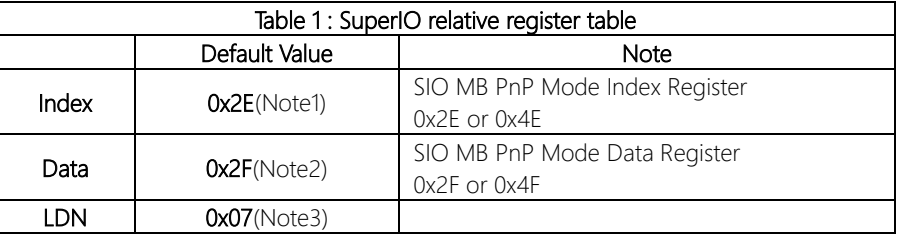

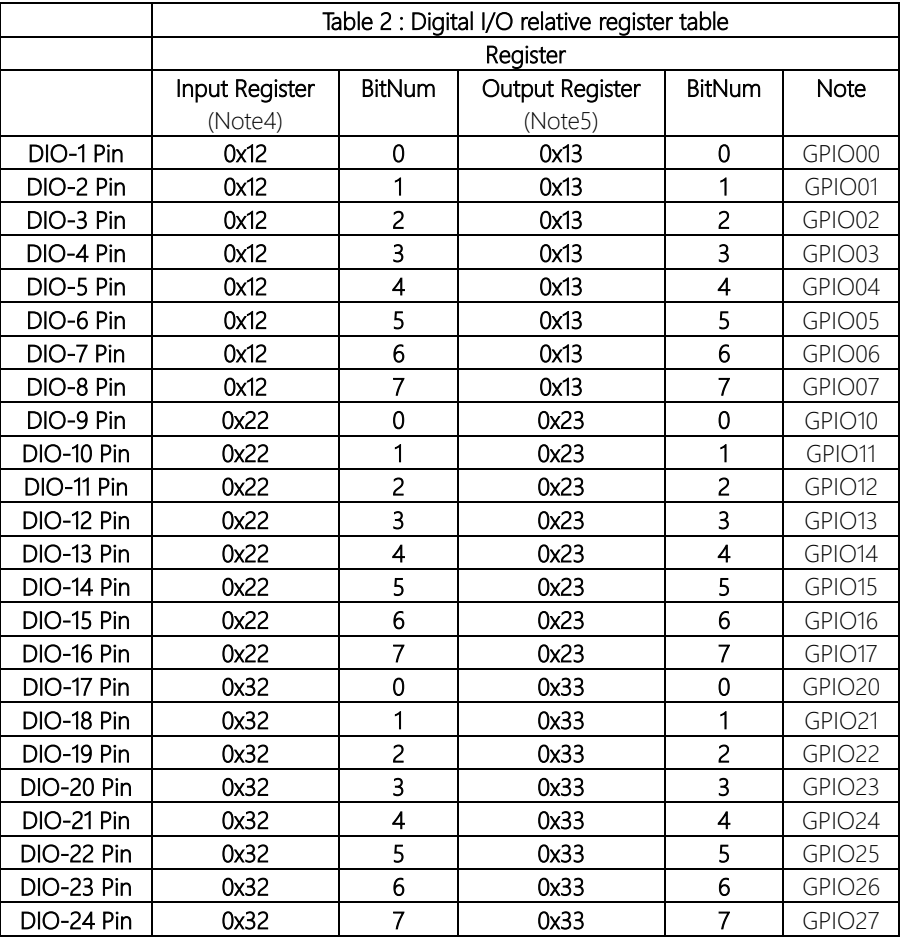

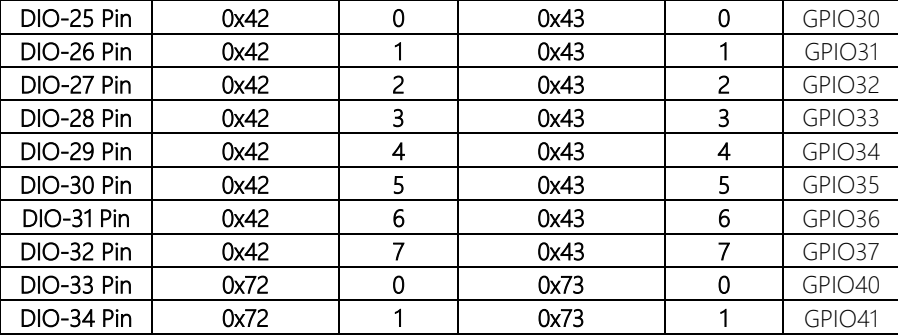

### C.3 DIO Sample Program

#### \*\*\*\*\*\*\*\*\*\*\*\*\*\*\*\*\*\*\*\*\*\*\*\*\*\*\*\*\*\*\*\*\*\*\*\*\*\*\*\*\*\*\*\*\*\*\*\*\*\*\*\*\*\*\*\*\*\*\*\*\*\*\*\*\*\*\*\*\*\*\*\*\*\*\*\*\*\*\*\*\*\*\*\*

// SuperIO relative definition (Please reference to Table 1) **#define byte** SIOIndex //This parameter is represented from **Note1 #define byte** SIOData //This parameter is represented from **Note2 #define void** IOWriteByte(**byte** IOPort, **byte** Value); **#define byte** IOReadByte(**byte** IOPort); // Digital Input Status relative definition (Please reference to Table 2) **#define byte** DInputLDN // This parameter is represented from **Note3 #define byte** DInputReg // This parameter is represented from **Note4 #define byte** DInputBit // This parameter is represented from **Note5** \*\*\*\*\*\*\*\*\*\*\*\*\*\*\*\*\*\*\*\*\*\*\*\*\*\*\*\*\*\*\*\*\*\*\*\*\*\*\*\*\*\*\*\*\*\*\*\*\*\*\*\*\*\*\*\*\*\*\*\*\*\*\*\*\*\*\*\*\*\*\*\*\*\*\*\*\*\*\*\*\*\*\*\*

#### \*\*\*\*\*\*\*\*\*\*\*\*\*\*\*\*\*\*\*\*\*\*\*\*\*\*\*\*\*\*\*\*\*\*\*\*\*\*\*\*\*\*\*\*\*\*\*\*\*\*\*\*\*\*\*\*\*\*\*\*\*\*\*\*\*\*\*\*\*\*\*\*\*

#### VOID **Main**(){

#### Boolean PinStatus ;

// Procedure : AaeonReadPinStatus

// Input :

```
// Example, Read Digital I/O Pin 3 status
```
// Output :

```
// InputStatus :
```
- // 0: Digital I/O Pin level is low
- // 1: Digital I/O Pin level is High

PinStatus = AaeonReadPinStatus(**DInputLDN**, **DInputReg**, **DInputBit**);

// Procedure : AaeonSetOutputLevel

// Input :

// Example, Set Digital I/O Pin 6 level

AaeonSetOutputLevel(**DOutputLDN**, **DOutputReg**, **DOutputBit**, **DOutputVal**);

}

BOXER-6639

#### Boolean **AaeonReadPinStatus(byte LDN, byte Register, byte BitNum)**{

Boolean PinStatus ;

PinStatus = SIOBitRead(LDN, Register, BitNum); Return PinStatus ;

## }

}

#### VOID **AaeonSetOutputLevel(byte LDN, byte Register, byte BitNum, byte Value)**{ ConfigToOutputMode(LDN, Register, BitNum); SIOBitSet(LDN, Register, BitNum, Value);

\*\*\*\*\*\*\*\*\*\*\*\*\*\*\*\*\*\*\*\*\*\*\*\*\*\*\*\*\*\*\*\*\*\*\*\*\*\*\*\*\*\*\*\*\*\*\*\*\*\*\*\*\*\*\*\*\*\*\*\*\*\*\*\*\*\*\*\*\*\*\*\*\*\*\*\*\*\*\*\*\*\*\*\*

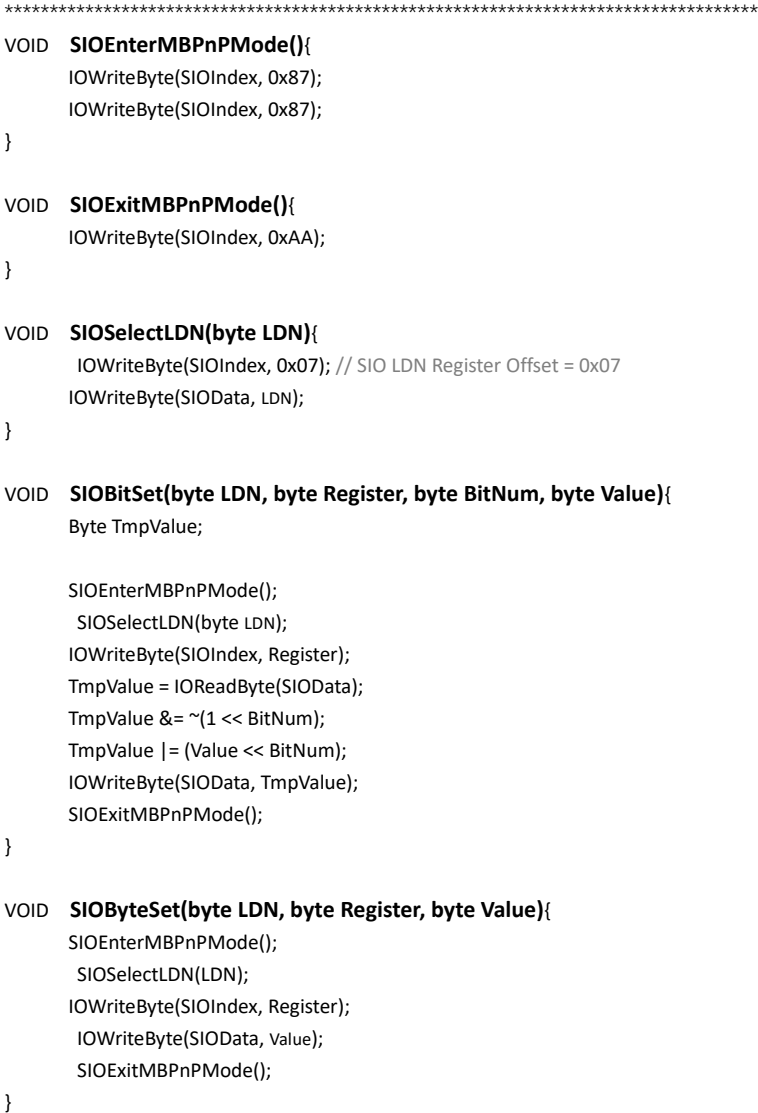

#### Boolean **SIOBitRead(byte LDN, byte Register, byte BitNum)**{

Byte TmpValue;

SIOEnterMBPnPMode(); SIOSelectLDN(LDN); IOWriteByte(SIOIndex, Register); TmpValue = IOReadByte(SIOData); TmpValue &= (1 << BitNum); SIOExitMBPnPMode(); If(TmpValue == 0) Return 0; Return 1;

}

}

#### VOID **ConfigToOutputMode(byte LDN, byte Register, byte BitNum)**{

Byte TmpValue, OutputEnableReg;

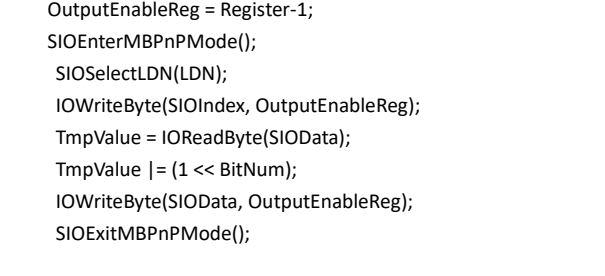

\*\*\*\*\*\*\*\*\*\*\*\*\*\*\*\*\*\*\*\*\*\*\*\*\*\*\*\*\*\*\*\*\*\*\*\*\*\*\*\*\*\*\*\*\*\*\*\*\*\*\*\*\*\*\*\*\*\*\*\*\*\*\*\*\*\*\*\*\*\*\*\*\*\*\*\*\*\*\*\*\*\*\*\*